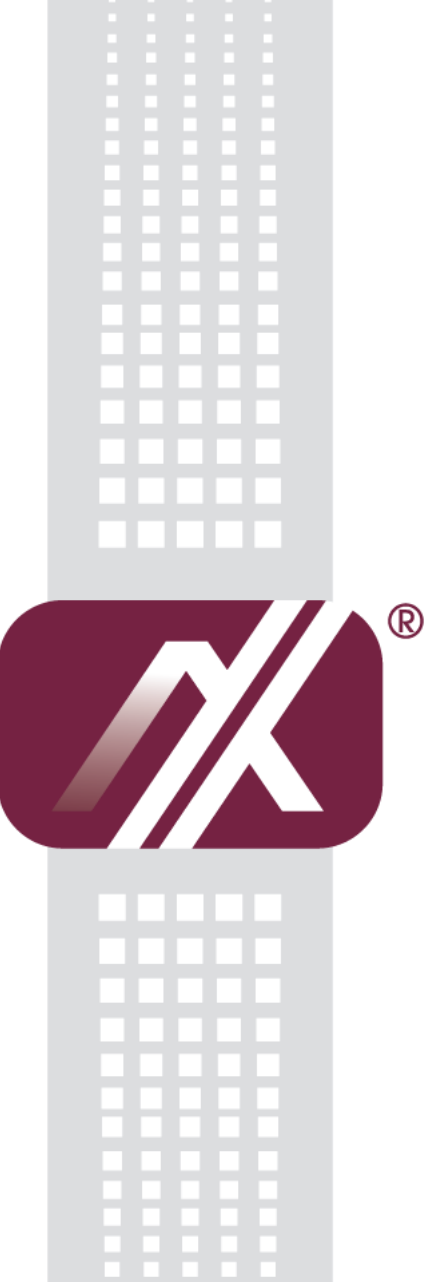

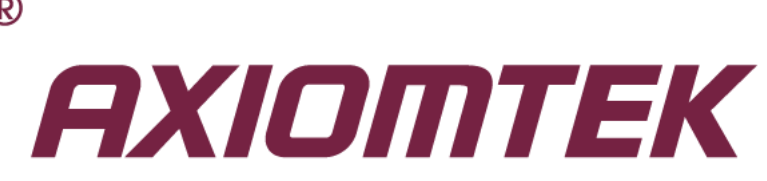

# GOT5153W-845

All-in-One 15.6" WXGA TFT Fanless Touch Panel Computer with Intel® Celeron® Processor N3060 onboard

**User's Manual**

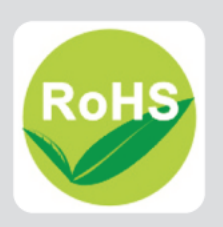

## <span id="page-1-0"></span>**Disclaimers**

This manual has been carefully checked and believed to contain accurate information. Axiomtek Co., Ltd. assumes no responsibility for any infringements of patents or any third party's rights, and any liability arising from such use.

Axiomtek does not warrant or assume any legal liability or responsibility for the accuracy, completeness or usefulness of any information in this document. Axiomtek does not make any commitment to update the information in this manual.

Axiomtek reserves the right to change or revise this document and/or product at any time without notice.

No part of this document may be reproduced, stored in a retrieval system, or transmitted, in any form or by any means, electronic, mechanical, photocopying, recording, or otherwise, without the prior written permission of Axiomtek Co., Ltd.

## **CAUTION**

If you replace wrong batteries, it causes the danger of explosion. It is recommended by the manufacturer that you follow the manufacturer's instructions to only replace the same or equivalent type of battery, and dispose of used ones.

**Copyright 2017 Axiomtek Co., Ltd. All Rights Reserved March 2017, Version A1 Printed in Taiwan**

## <span id="page-2-0"></span>**Safety Precautions**

Before getting started, read the following important cautions.

- 1. Be sure to ground yourself to prevent static charge when installing the internal components. Use a grounding wrist strap and place all electronic components in any static-shielded devices. Most electronic components are sensitive to static electrical charge.
- 2. Disconnect the power cords from the GOT5153W-845 Series before making any installation. Be sure both the system and the external devices are turned OFF. Sudden surge of power could ruin sensitive components. Make sure the GOT5153W-845 Series is properly grounded.
- 3. Do not open the system's top cover. If opening the cover for maintenance is a must, only a trained technician is allowed to do so. Integrated circuits on computer boards are sensitive to static electricity. To avoid damaging chips from electrostatic discharge, observe the following precautions:
	- Before handling a board or integrated circuit, touch an unpainted portion of the system unit chassis for a few seconds. This will help to discharge any static electricity on your body.
	- When handling boards and components, wear a wrist-grounding strap, available from most electronic component stores.

# **Trademarks Acknowledgments**

Axiomtek is a trademark of Axiomtek Co., Ltd.

Windows® is a trademark of Microsoft Corporation.

IBM, PC/AT, PS/2, VGA are trademarks of International Business Machines Corporation.

Intel<sup>®</sup> and Pentium<sup>®</sup> are trademarks of Intel Corporation.

AMI is trademark of American Megatrend Inc.

Other brand names and trademarks are the properties and registered brands of their respective owners.

# **Table of Contents**

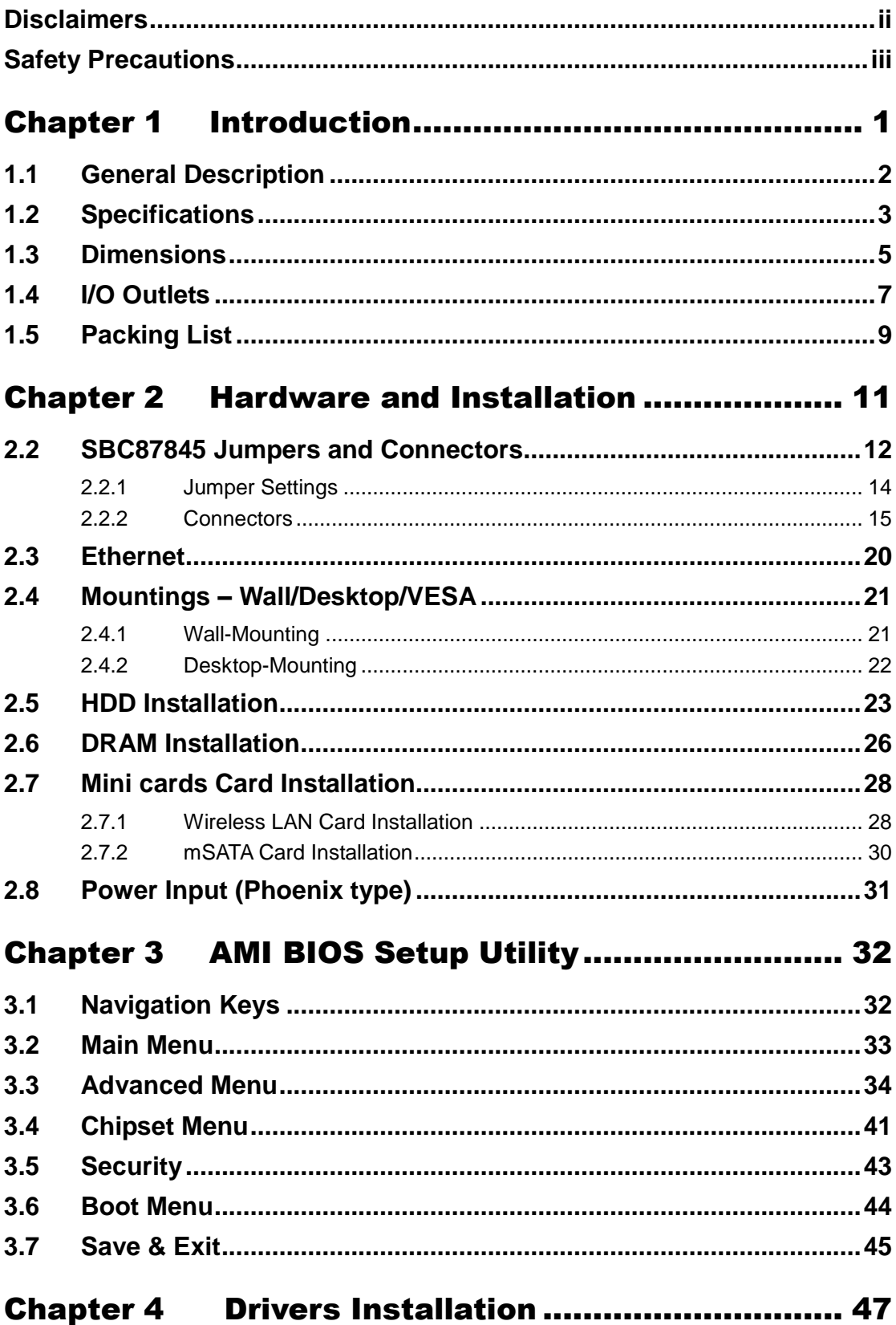

L.

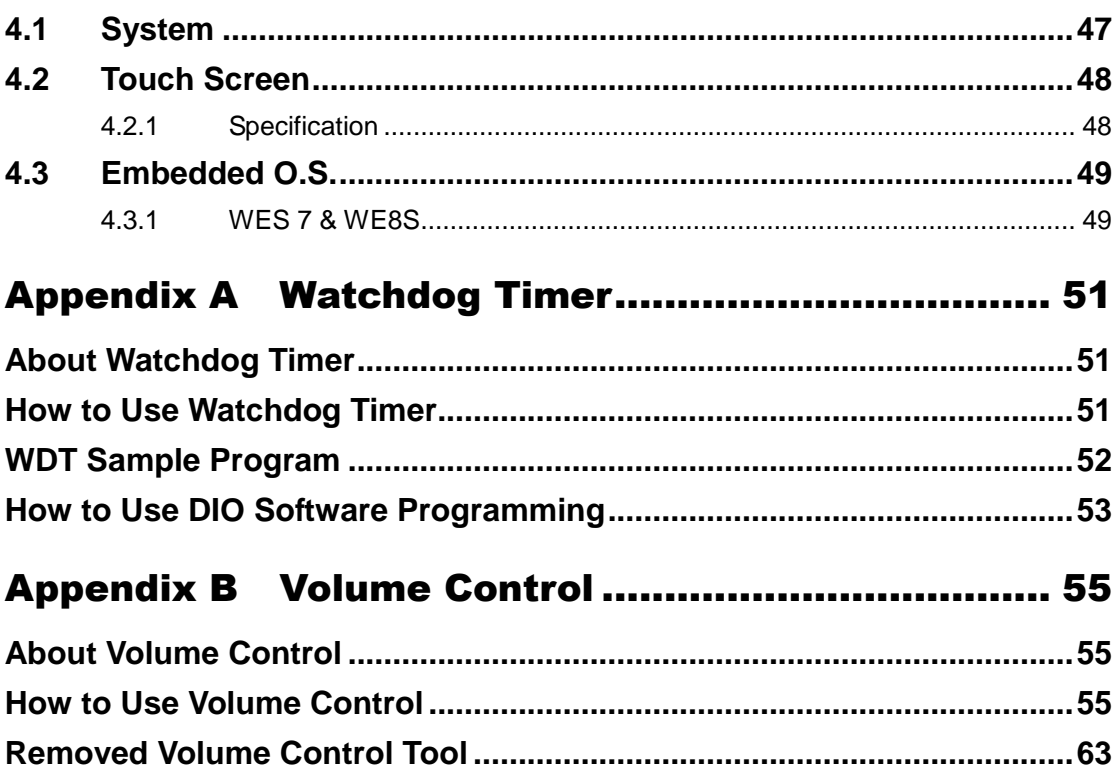

**This page is intentionally left blank**.

# **Chapter 1 Introduction**

<span id="page-6-0"></span>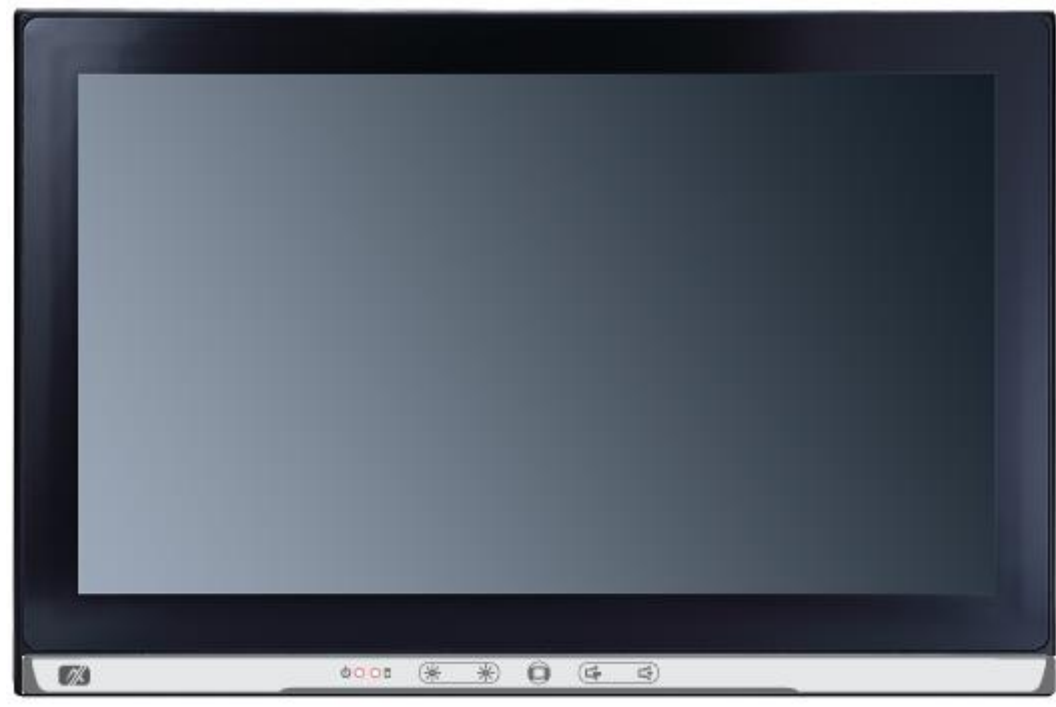

This chapter contains general information and detailed specifications of the GOT5153W-845. Chapter 1 includes the following sections:

- **•** General Description
- **•** Specifications
- **•** Dimensions
- I/O Outlets
- Package List

## <span id="page-7-0"></span>**1.1 General Description**

The GOT5153W-845 is a fan-less and compact-size touch panel computer, equipped with a 15.6" TFT LCD display, 5W flat resistive touch or project capacitive multi-touch for option and low power consumption Intel® Celeron® Processor N3060. The GOT5153W-845 supports Windows 7, Windows 8.x and Windows embedded OS. The panel computer is able to install a mSATA and provide two Mini card slots for wireless module. Its excellent ID and friendly user interface make it a professional yet easy-to-use panel computer. The GOT5153W-845 is an ideal for space-limited applications in infotainment, factory automation, building automation, and more.

#### **GOT5153W-845: 15.6" TFT WXGA Fanless Touch Panel Computer**

- Reliable and Stable Design The GOT5153W-845 adopts a fanless cooling system, which makes it suitable for industrial environments.
- Embedded O.S. Supported The GOT5153W-845 not only supports Windows 7 and Windows 8.x, but also supports embedded OS,. For storage device, the GOT5153W-845 supports 2.5" SATA device and mSATA.
- Industrial-grade Product Design The GOT5153W-845 has an incredible design to be used in different industrial environments.

**The front bezel meets the IP65/NEMA4 standard.**

**For connecting other devices, the GOT5153W-845 also features several interfaces: USB, Ethernet, and RS-232/422/485.**

# <span id="page-8-0"></span>**1.2 Specifications**

#### **Main CPU Board**

- **CPU**
	- Onboard Intel® Celeron® Processor N3060 2C@1.6GHz, up to 2.48GHz

#### **System Memory**

- One 204-pin DDR3L SO-DIMM socket
- **Maximum memory up to 8BG**
- **BIOS**
	- America Megatrends BIOS

#### **I/O System**

- **Standard I/O**
	- One RS-232/422/485
	- $\Box$  One RS-232
	- Two USB 2.0
	- $\blacksquare$  Two USB 3.0
	- One HDMI
- **Ethernet**
	- 2x RJ45 Giga Ethernet (Intel i211AT)
- **Audio**
	- One Line out
	- Two Internal 3W speaker

#### **Expansion**

- $\blacksquare$  1 x Mini-card slot (w/SIM slot)
- 1 x Mini-card slot (supports mSATA)
- **Storage**
	- One mSATA
	- One 2.5" SATA HDD (only in AC version)
- **Power connector**
	- GOT5153W-845-FR-DC/GOT5153W-845-PCT-DC : 9VDC to 36VDC with phoenix power connector or
	- GOT5153W-845-FR-J/GOT5153W-845-PCT-J: 12VDC w/external 60W AC Adapter with screw type connector

### **System Specification**

- **15.6" WXGA(1366x768) LCD with LED backlight**
- **Project capacitive multi-touch or 5 wired flat resistive touch**
- **Fanless Heat Dispensing Design**
- **Disk drive housing:**
	- One 2.5" SATA drive (only in AC version)
- **Net Weight**
	- $\blacksquare$  3.0 Kgs (6.61 lb)
- **Dimension (Main Body Size)**
	- 394.2 mm x 57 mm x 257.2 mm
- **Operation Temperature**
	- $\blacksquare$  0°C to 45°C
- **Relative Humidity**
	- 10% to 90% @ 40℃, Non-Condensing
- **Vibration** 
	- 2.0G, 5 to 500 Hz, 2.0 G random for SSD or mSATA
- Power input
	- 9~36VDC with phoenix power connector or
	- External 60W AC Adapter
		- Power Input: 100VAC to 240VAC
		- Power Output: 12VDC, Max. 5A

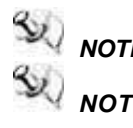

*NOTE* All specifications and images are subject to change without notice.<br>NOTE If the operation temperature is higher than 35 °C, the wide temperature is higher than 35 °C, the wide tempe

*If the operation temperature is higher than 35℃, the wide temperature HDD is recommended to be used on the device.*

*NOTE If the operation temperature is higher than 45*℃*, the wide temperature SSD are recommended to be used on the device.*

# <span id="page-10-0"></span>**1.3 Dimensions**

This diagram shows you dimensions and outlines of the GOT5153W-845.

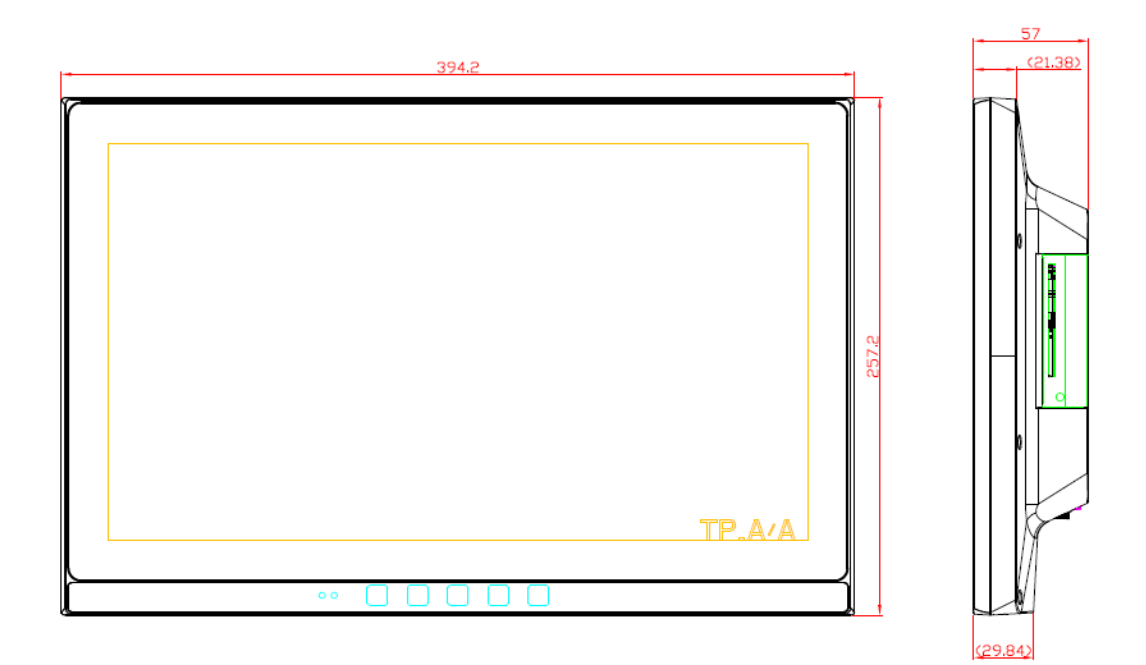

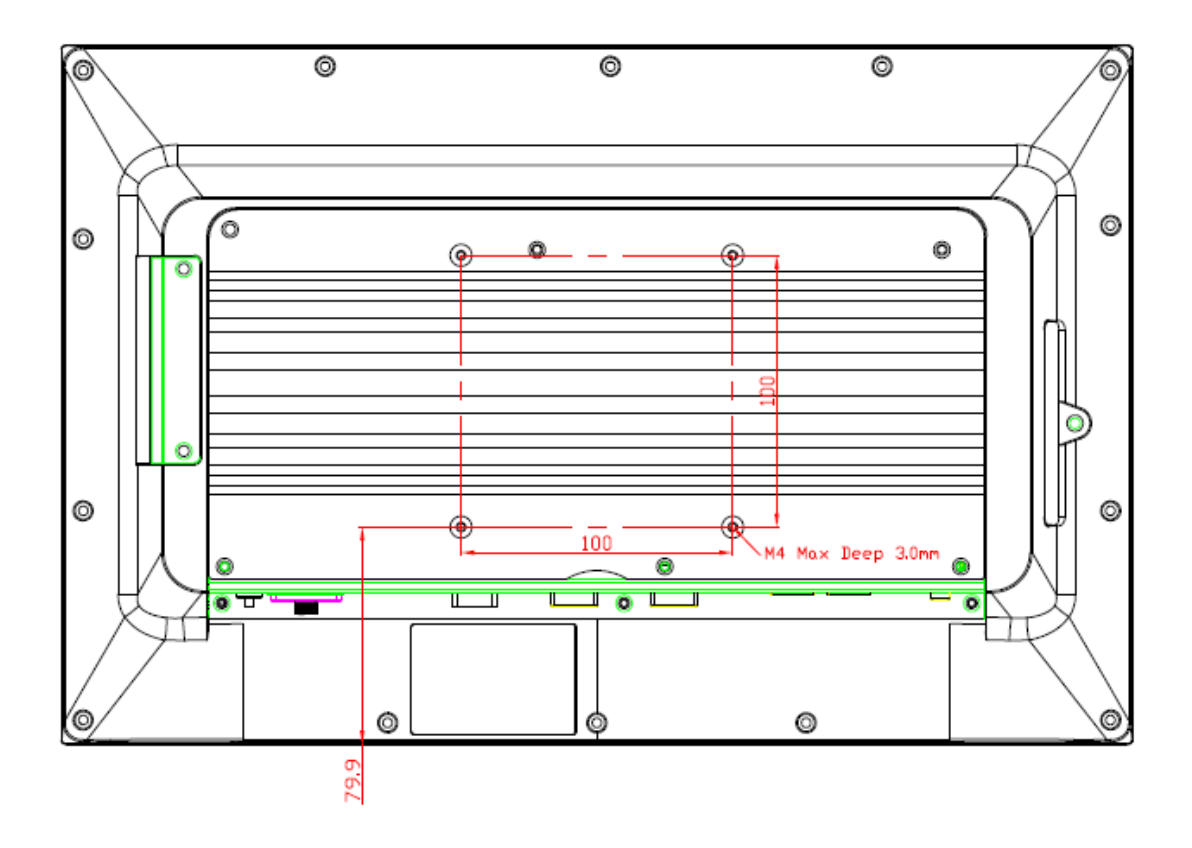

# <span id="page-12-0"></span>**1.4 I/O Outlets**

Please refer to the following illustration for I/O locations of the GOT5153W-845.

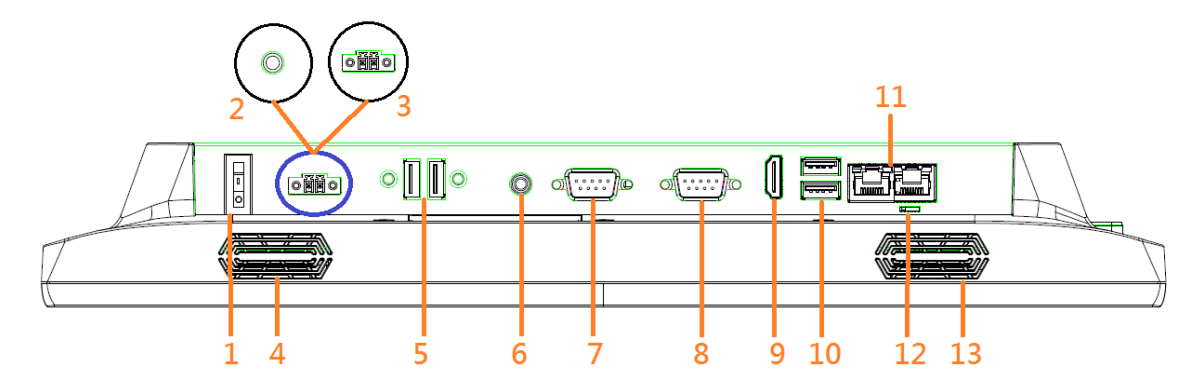

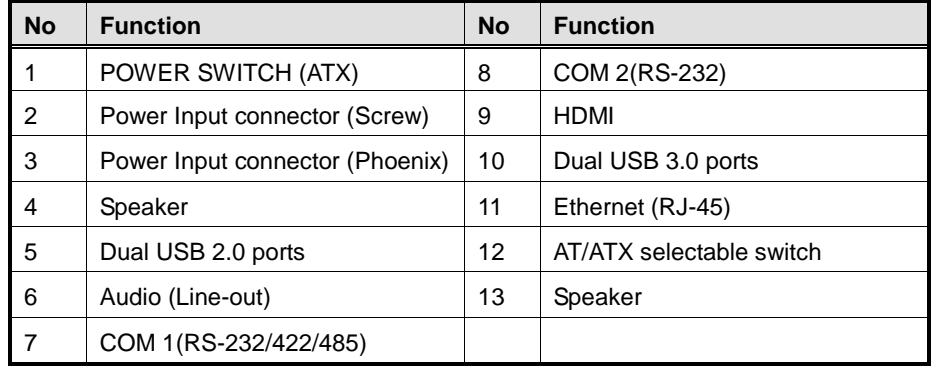

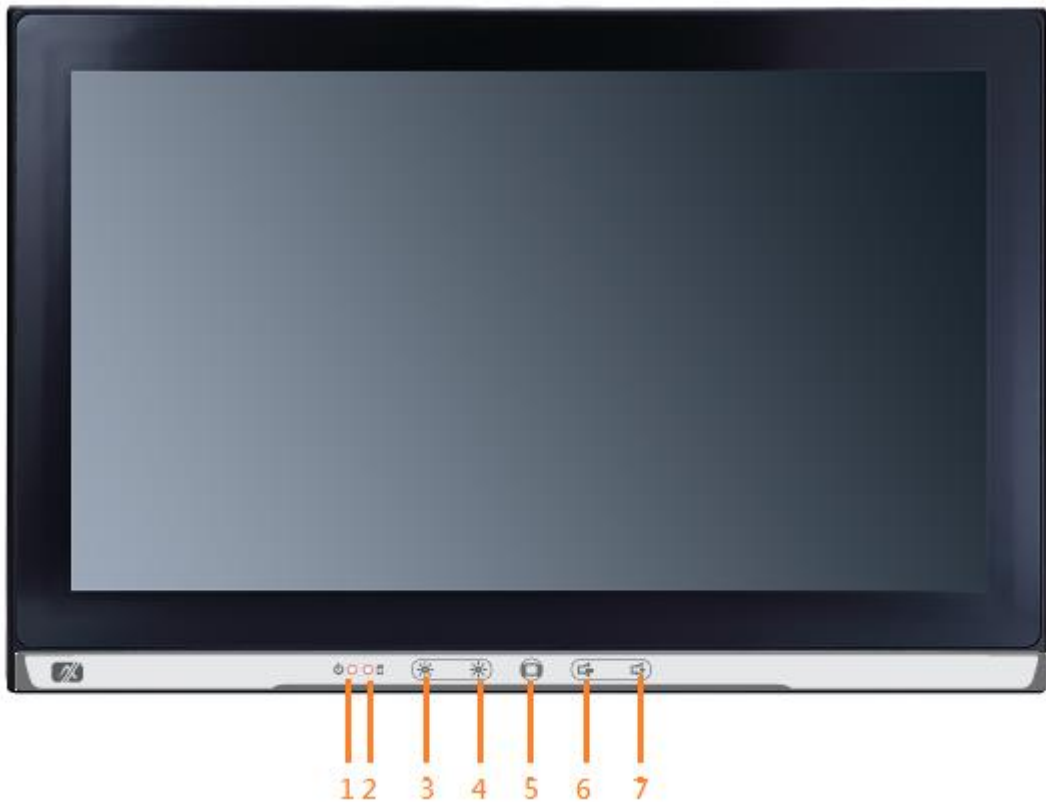

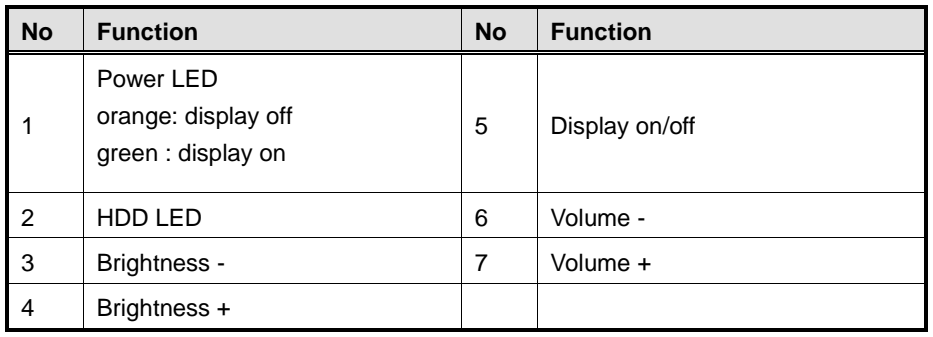

*NOTE The volume control function only can be performed under the windows operation system with AXIOMTEK volumeSYNC program.*

# <span id="page-14-0"></span>**1.5 Packing List**

When you receive the GOT5153W-845, the bundled package should contain the following items:

- GOT5153W-845 x 1
- Driver CD x1
- Screws for HDD x4 (DC version)
- HDD mylar (DC version)
- Phoenix connector x1 (DC version)
- Power Adapter & power cord (AC adapter version)

If you can not find the package or any items are missing, please contact Axiomtek distributors immediately.

**This page is intentionally left blank**.

# **Chapter 2 Hardware and Installation**

<span id="page-16-0"></span>The GOT5153W-845 provides rich I/O ports and flexible expansions for you to meet different demand. The chapter will show you how to install the hardware. It includes:

- SBC87845 Jumpers and Connectors
- Ethernet
- Mounting Way
- Hard disk
- DRAM
- Wireless LAN Card
- Power Input

# <span id="page-17-0"></span>**2.2 SBC87845 Jumpers and Connectors**

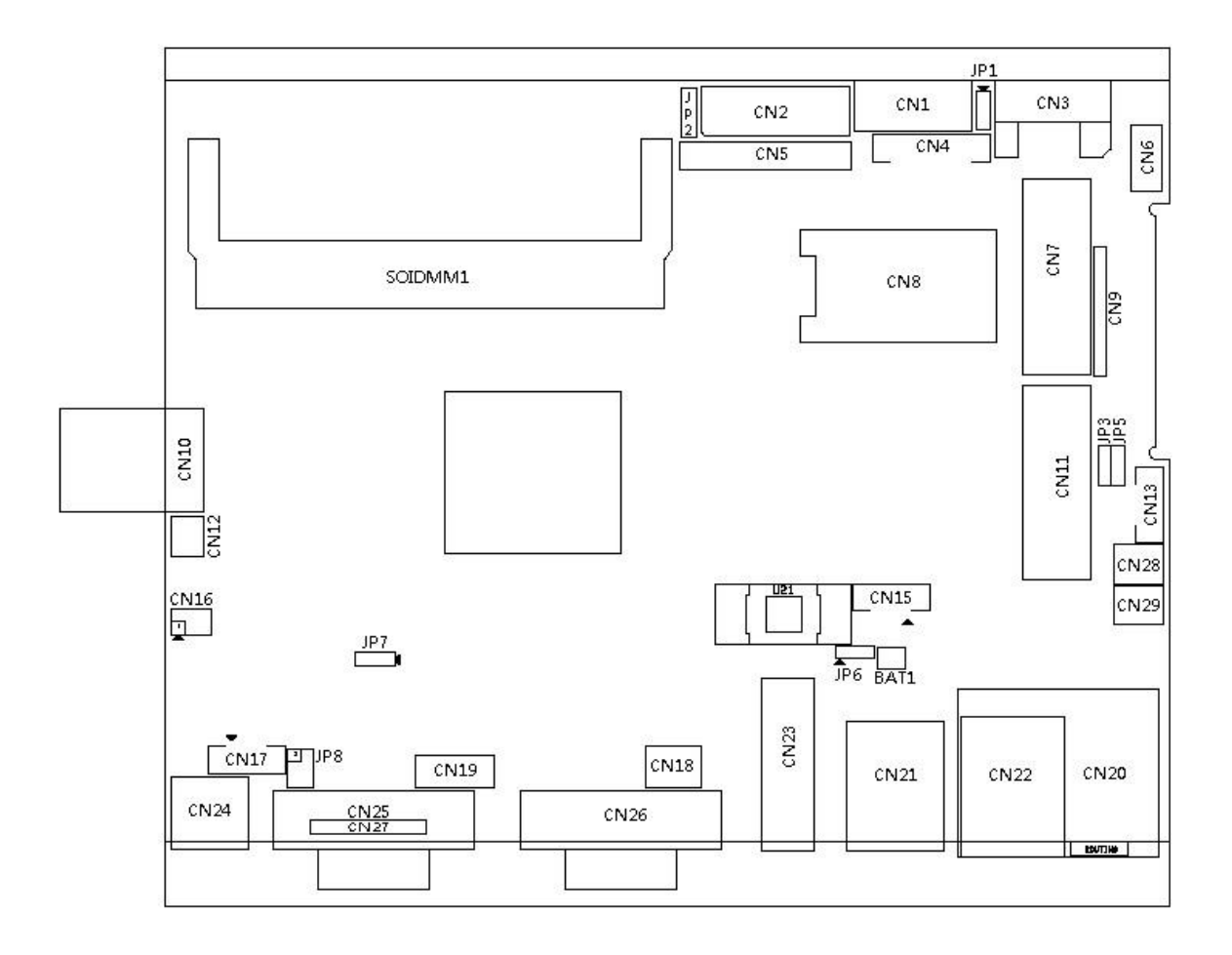

# **Component Side**

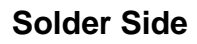

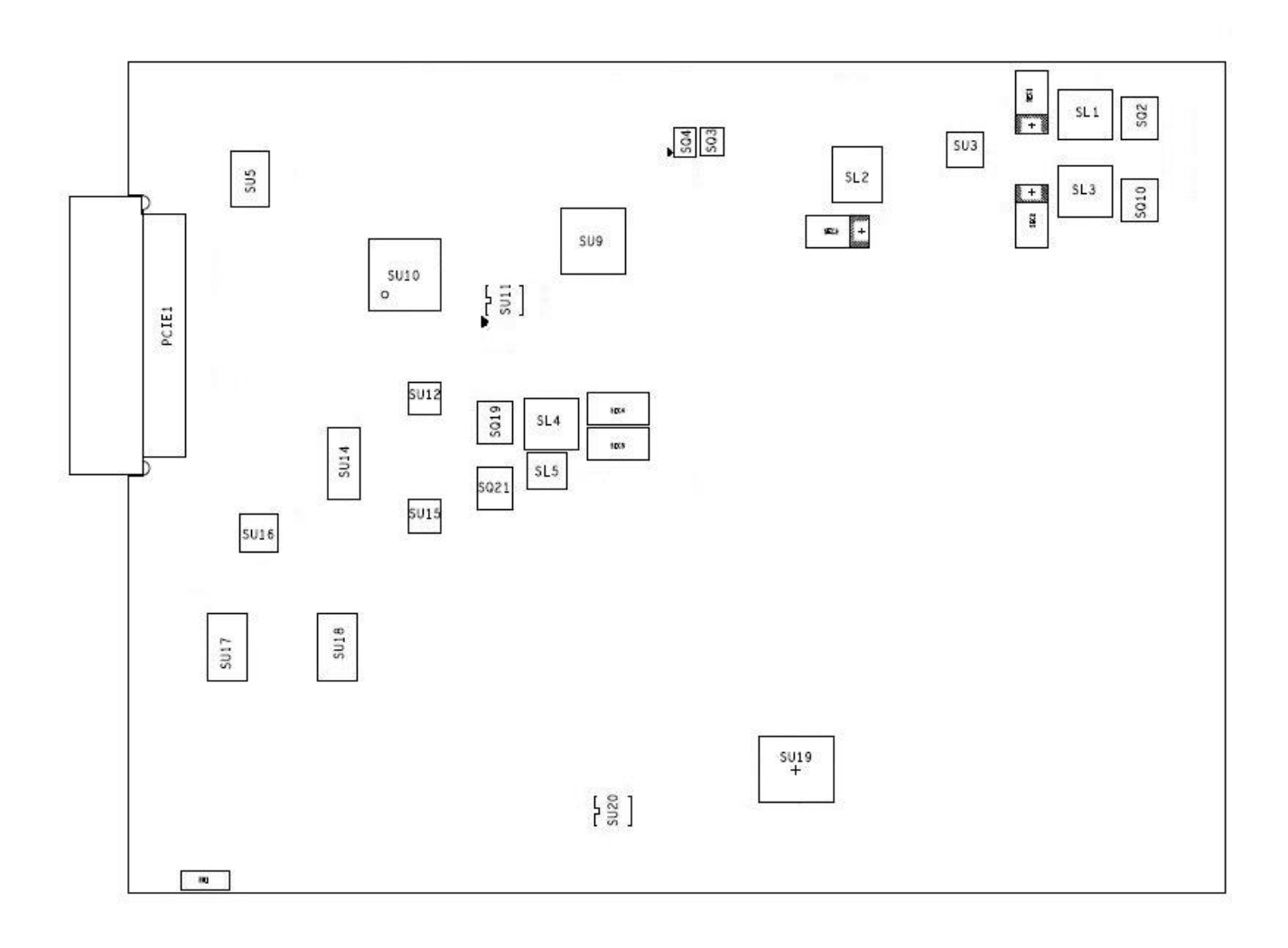

## <span id="page-19-0"></span>**2.2.1 Jumper Settings**

Making the proper jumper settings configure the **SBC87845** to match the needs of your application.

The following table shows the default jumper settings for the onboard devices.

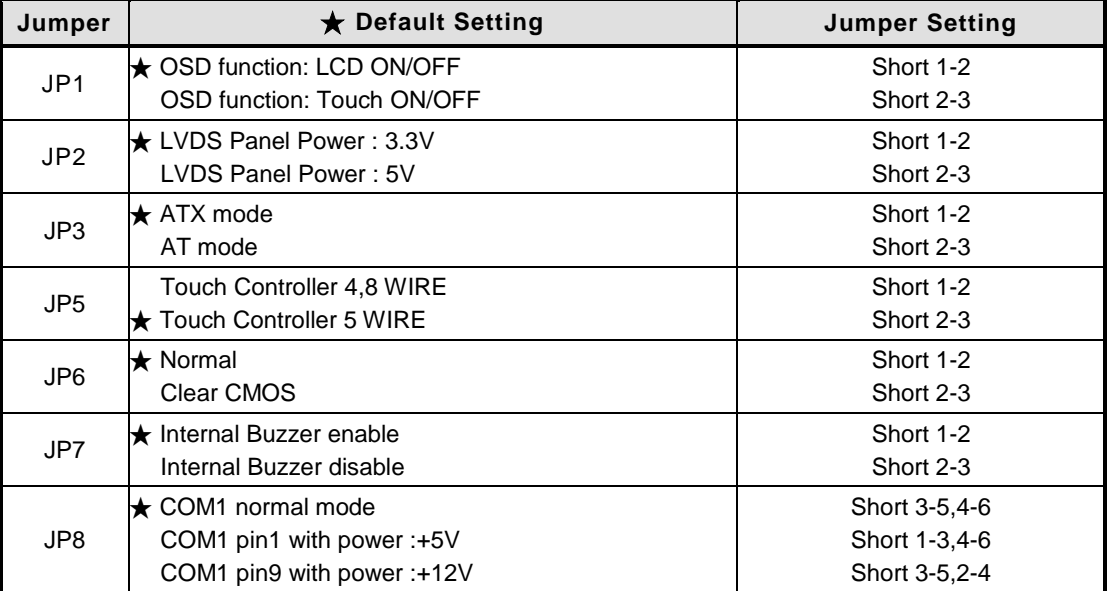

## <span id="page-20-0"></span>**2.2.2 Connectors**

The connectors allow the CPU Board to connect with other parts of the system. Ensure that all connectors are in place and firmly attached. The following table lists the function of each connector on the **SBC87845**.

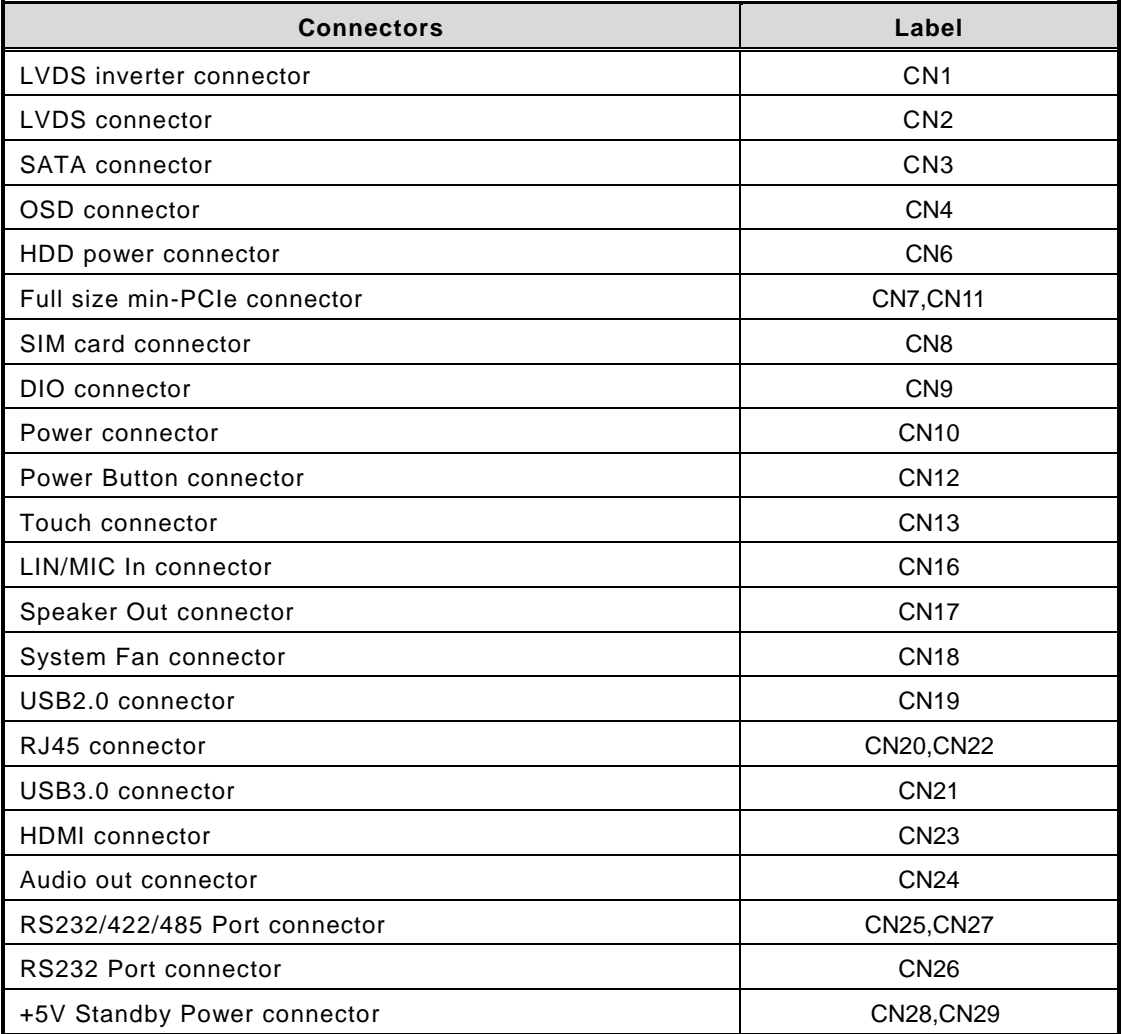

#### **LVDS inverter connector: CN1**

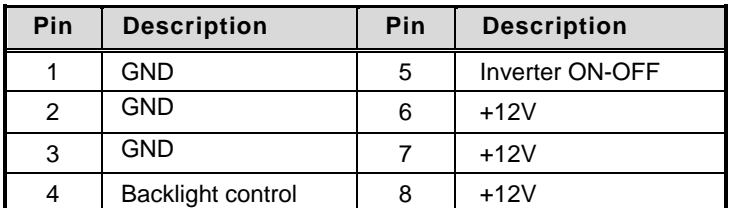

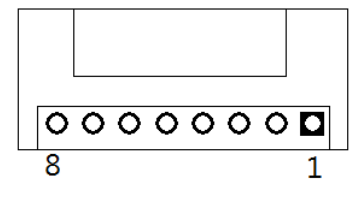

#### **LVDS connector: CN2**

**Pin Assignment**

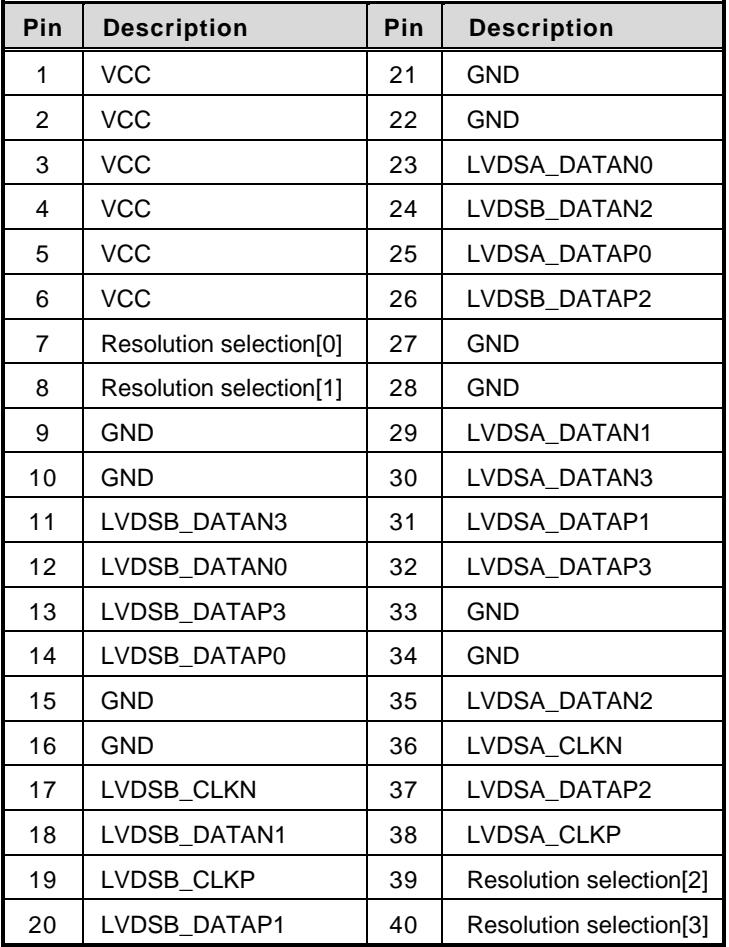

 $\mathcal{L}$ illillillillillilli $\mathcal{L}$ "<br><sup>\</sup>}11111111111111111111  $\left|\frac{\bullet}{40}\right|$ 

### **HDD power connector: CN6**

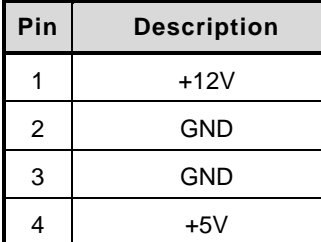

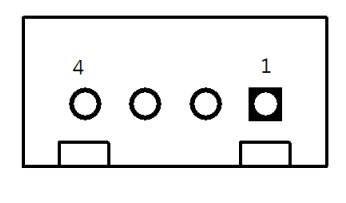

#### **SIM card connector: CN8**

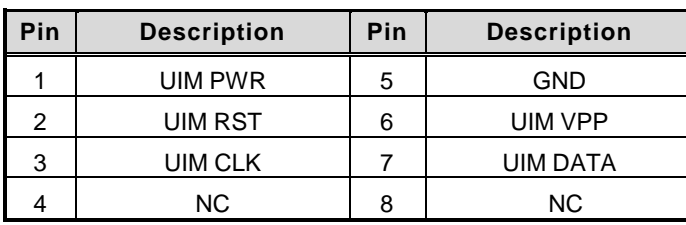

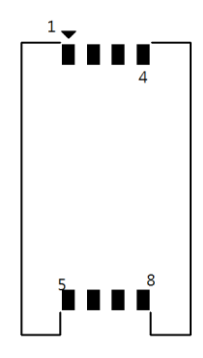

## **DIO connector: CN9**

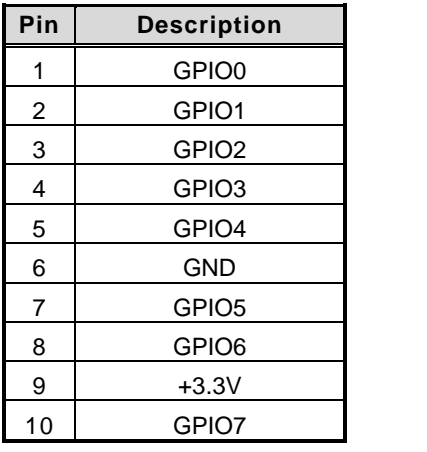

 $| \mathbf{o}$ 

#### **Power connector: CN10**

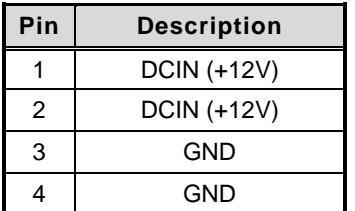

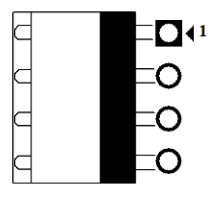

#### **Full size min-PCIe connector: CN7, CN11**

CN11 supports mSATA. User can switch PCIE or SATA signal via PCIE/mSATA Mini Card Configuration in BIOS. Please refer to BIOS chapter about PCIE/mSATA Mini Card Configuration.

#### **Power button connector: CN12**

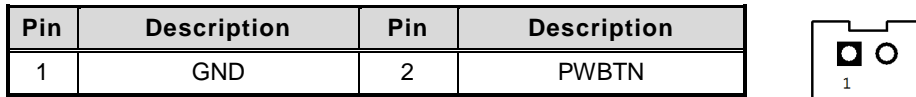

#### **TOUCH connector: CN13**

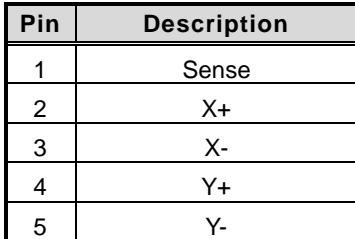

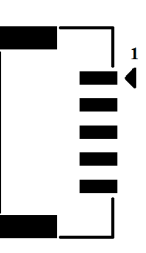

#### **Lin/Mic In connector: CN16**

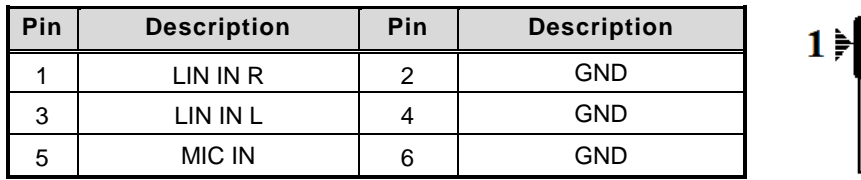

#### **Speaker connector: CN17**

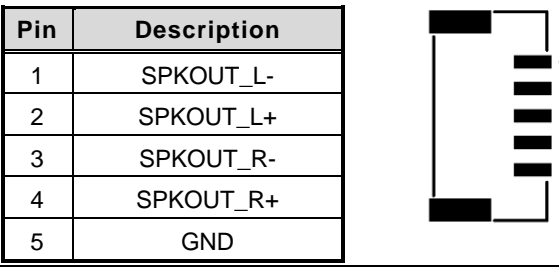

### **System Fan connector: CN18**

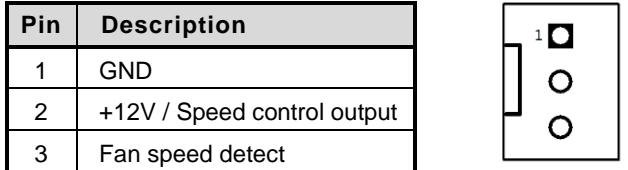

#### **USB2.0 connector: CN19**

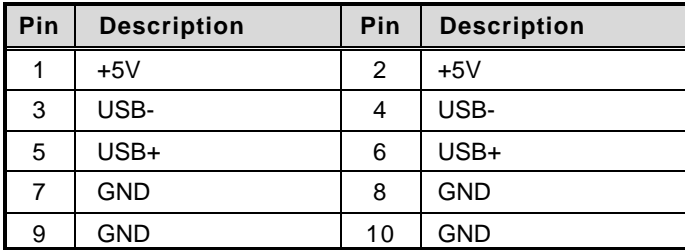

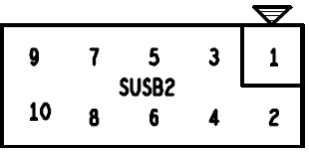

#### **+5V Standby Power connector: CN28, CN29**

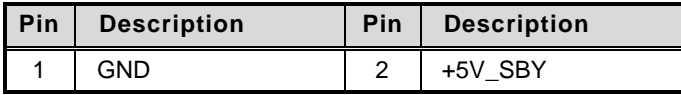

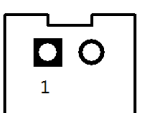

#### **COM port Connector**

The pin assignment of RS-232/RS-422/RS-485 is listed on the following table.

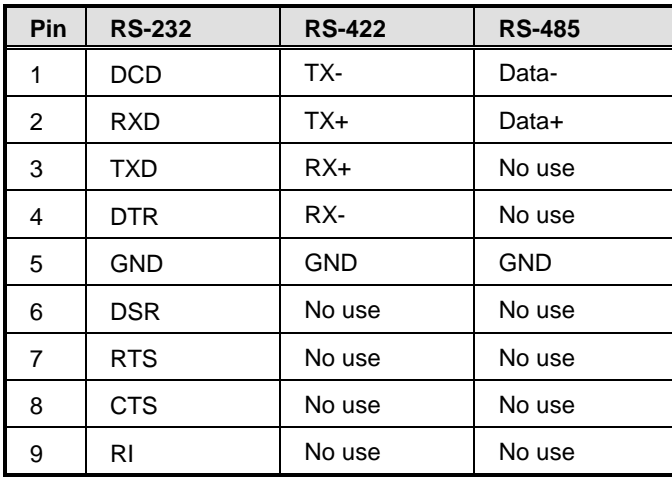

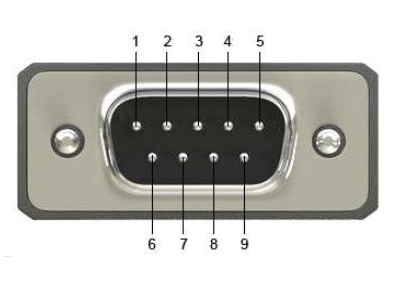

## <span id="page-25-0"></span>**2.3 Ethernet**

The **GOT5153W-845** is equipped with two high performance Plug and Play Ethernet interfaces, full compliant with IEEE 802.3 standard, and can be connected with a RJ-45 LAN connector.

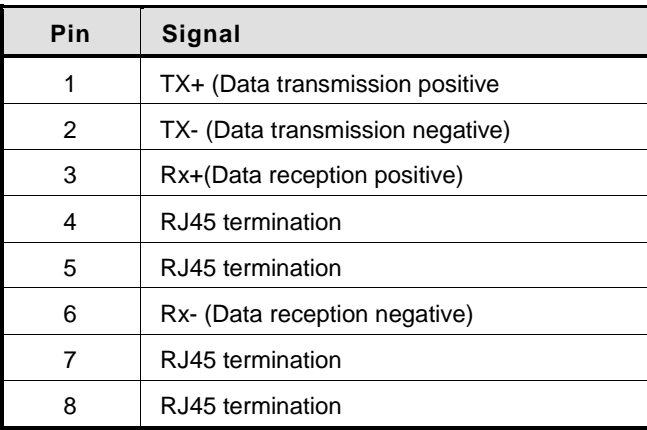

Please refer to detailed pin assignment list below:

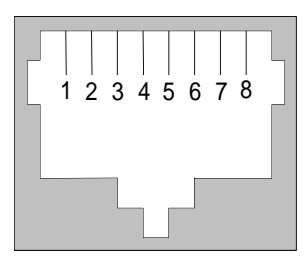

RJ-45

# <span id="page-26-0"></span>**2.4 Mountings – Wall/Desktop/VESA**

There are several mounting ways for the GOT5153W-845, Wall, Desktop and VESA mountings.

## <span id="page-26-1"></span>**2.4.1 Wall-Mounting**

The GOT5153W-845 is designed for Wall mounting application. Please refer to the following steps:

Fix wall mount bracket on the back of the unit.

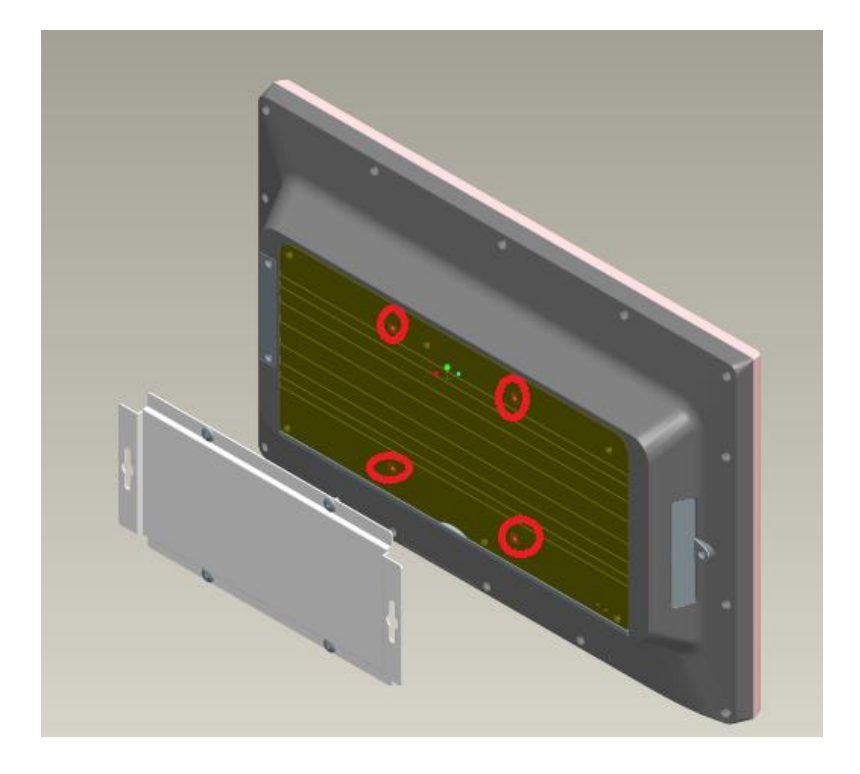

#### <span id="page-27-0"></span>**2.4.2 Desktop-Mounting**

The GOT5153W-845 is designed for desktop mounting application. Please refer to the following steps:

#### **Step 1 Find out the screws as marked on the back side of chassis.**

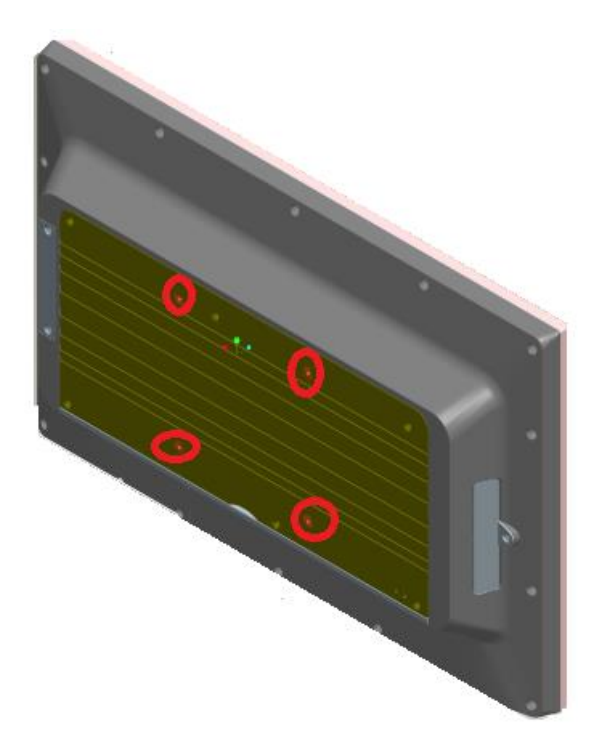

**Step 2 Assemble the desktop stand to the chassis, and fix the screws.**

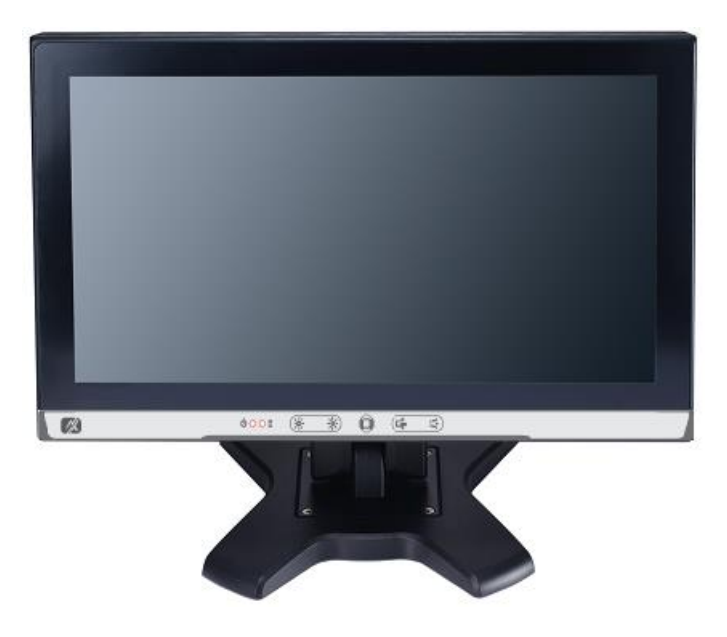

*CAUTION*: *USE RECOMMENDED/SUITABLE MOUNTING APPARATUS TO AVOID RISK OF INJURY.*

# <span id="page-28-0"></span>**2.5 HDD Installation**

The GOT5153W-845 provides a convenient Hard Disk Drive (HDD) bracket for users to install 2.5" SATA HDD. Please follow the steps:

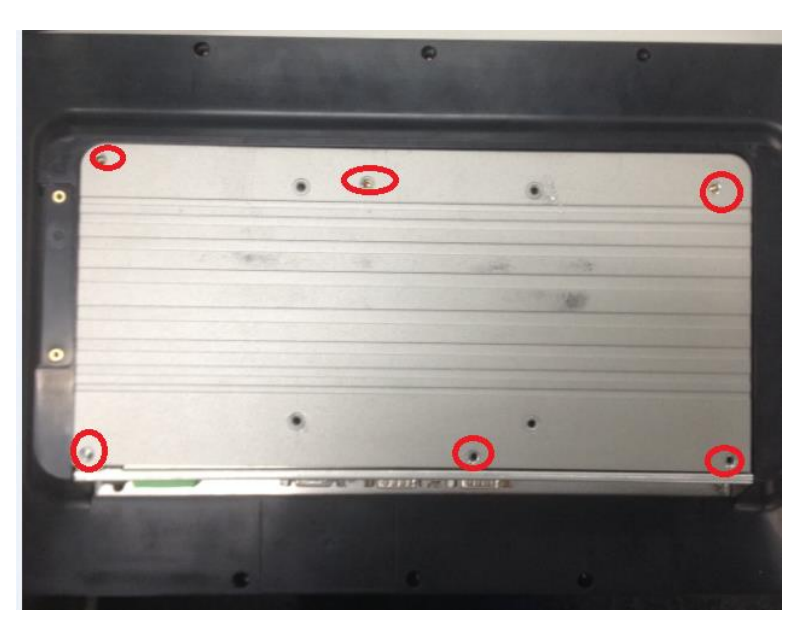

#### . **Step 1 Unscrew eight screws to remove the back cover.**

**Step 2 Unscrew 4 screws from the HDD bracket and take out HDD bracket.**

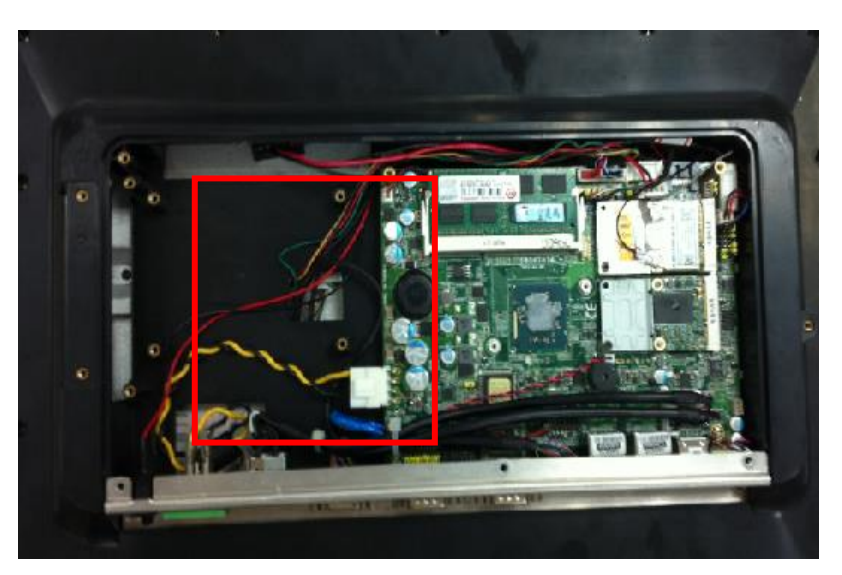

#### **Step 3 Sticks the HDD mylar on the 2.5" HDD and screws the HDD to the bracket.**

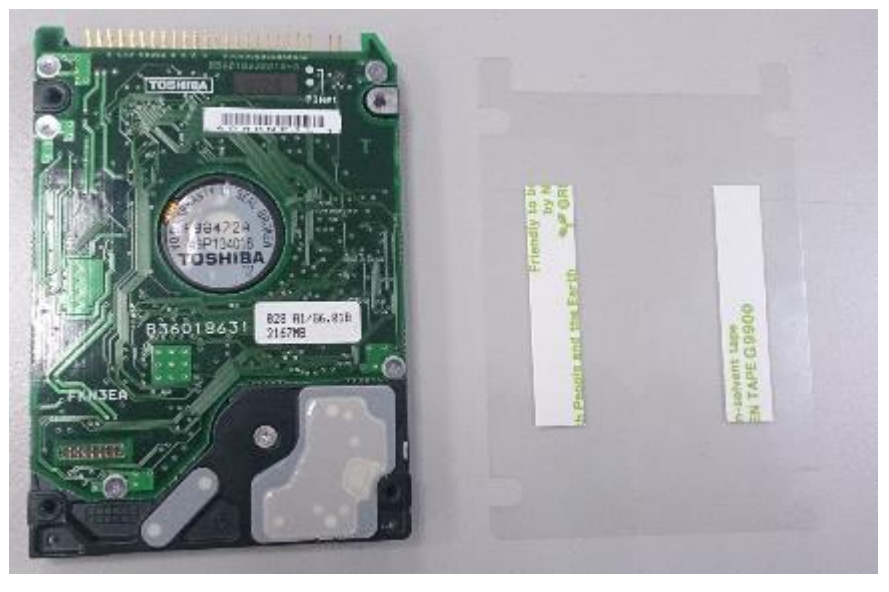

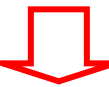

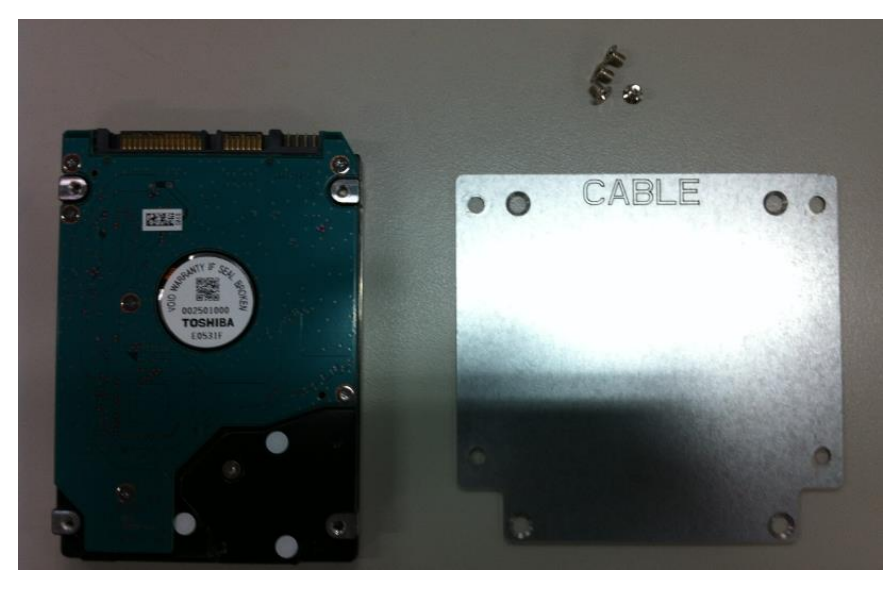

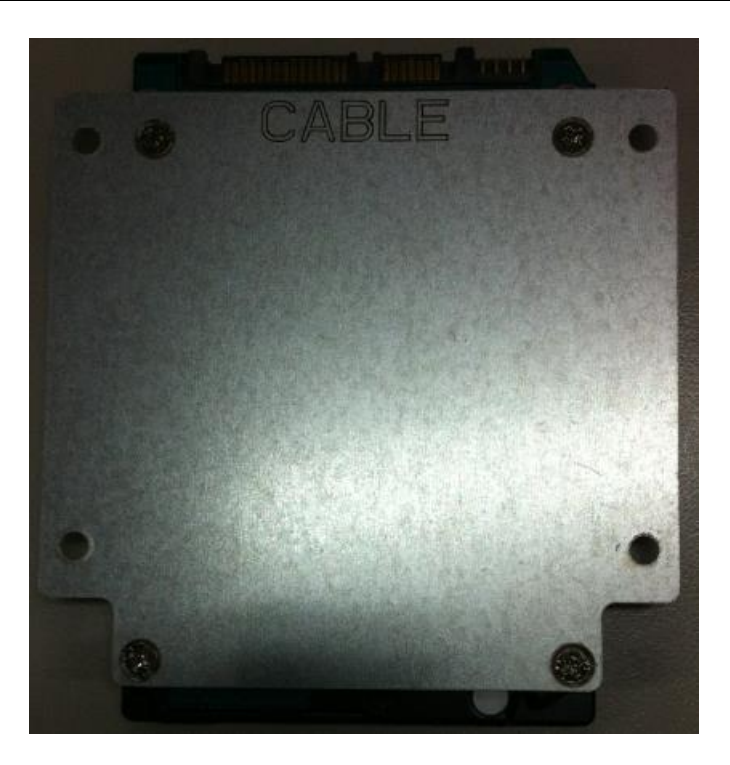

**Step 4 Fix the HDD bracket into the system, and plug the data and power cable to HDD. Installation complete.**

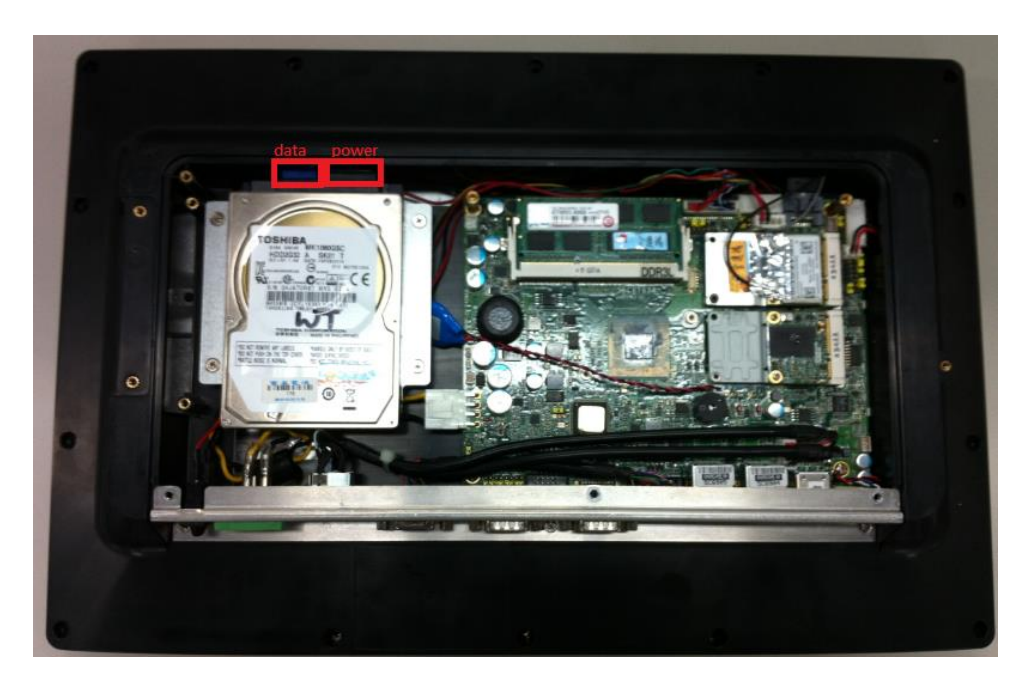

# <span id="page-31-0"></span>**2.6 DRAM Installation**

The GOT5153W-845 provides one 204-pin DDR3L SODIMM socket that support system memory up to 8GB. Please follow steps below to install the memory modules:

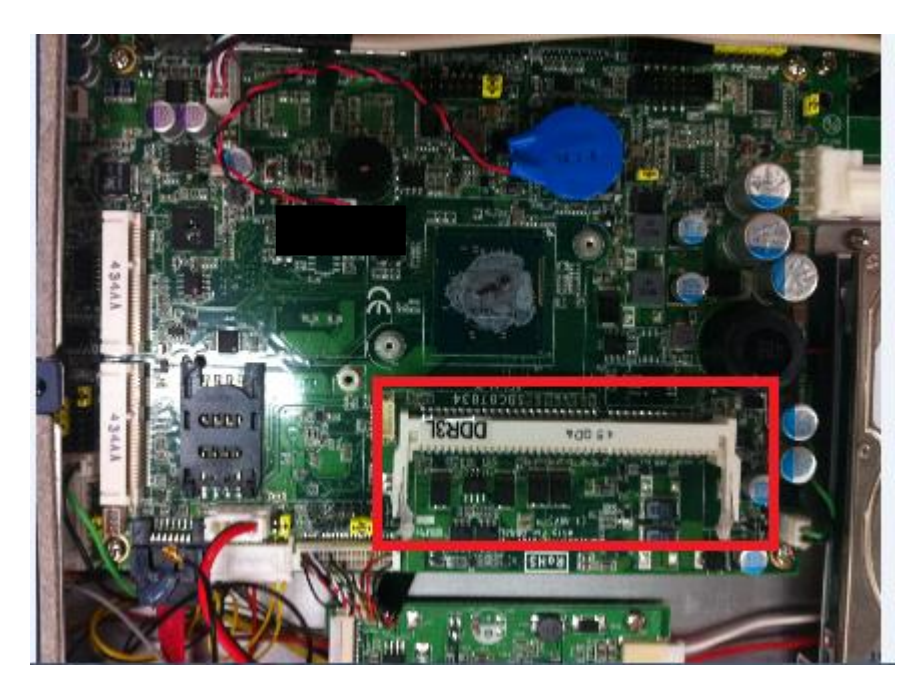

**Step 1 Open the back cover and find out the DIMM socket on main board(SBC87845).**

**Step 2 Insert the DRAM to the DIMM socket, and then push it down firmly until it is clipped by the socket.**

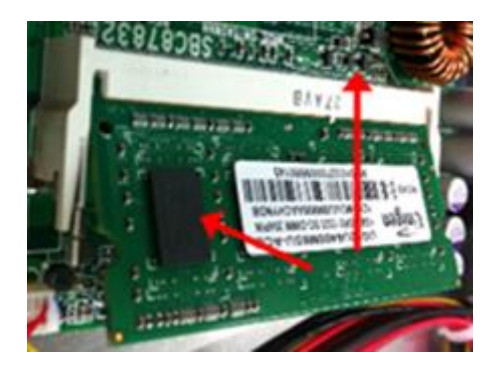

**Step 3 Install the memory module into the socket and push it firmly down until it is fully seated. The socket latches are levered upwards and clipped on to the edges of the DIMM.**

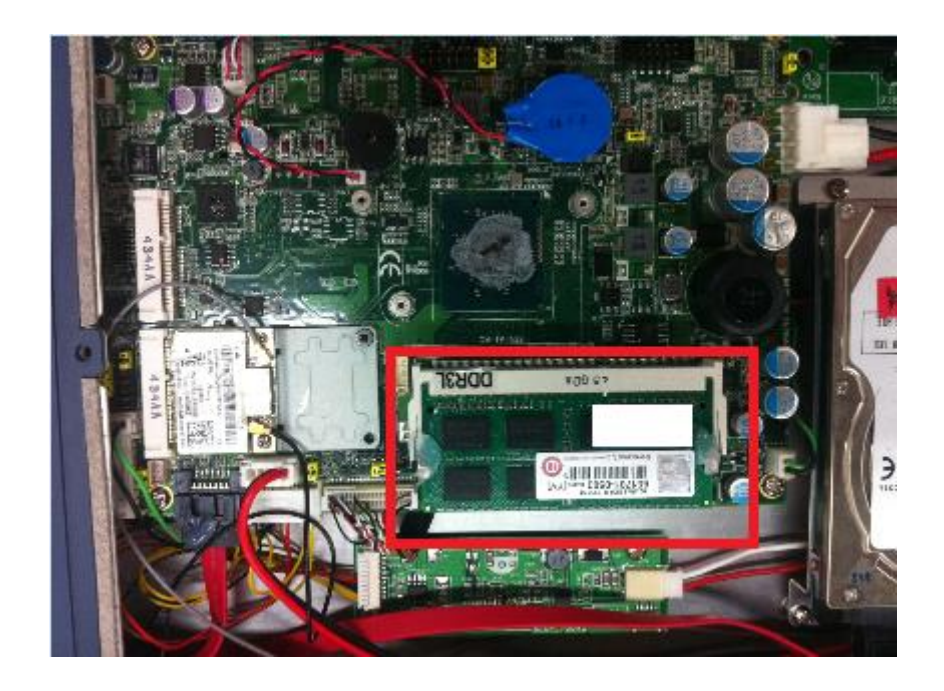

# <span id="page-33-0"></span>**2.7 Mini cards Card Installation**

### <span id="page-33-1"></span>**2.7.1 Wireless LAN Card Installation**

The GOT5153W-845 provides two Mini card slots for user to install wireless LAN cards. You can choose either slot 1 or slot 2 to install the wireless LAN card and refer to the following instructions and illustration:

#### **Step 1 Open the back cover and find out the mini-card slot on main board.**

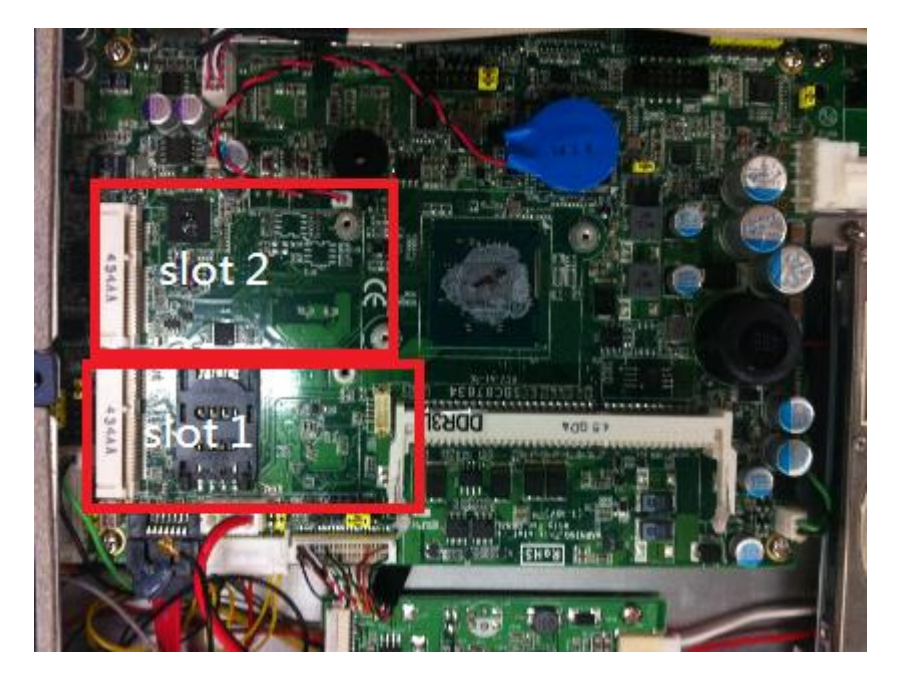

**Step 2 Insert the wireless LAN card to the slot. Screw it firmly on the slot.**

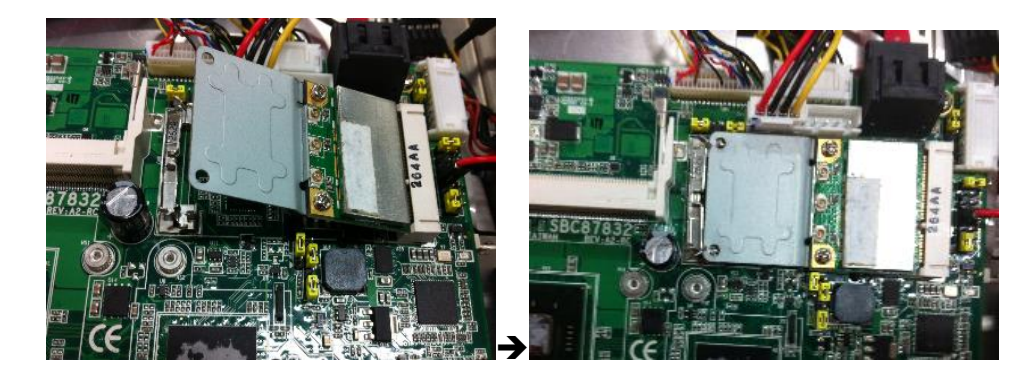

**Step 3 Find the built-in Antenna cable.** 

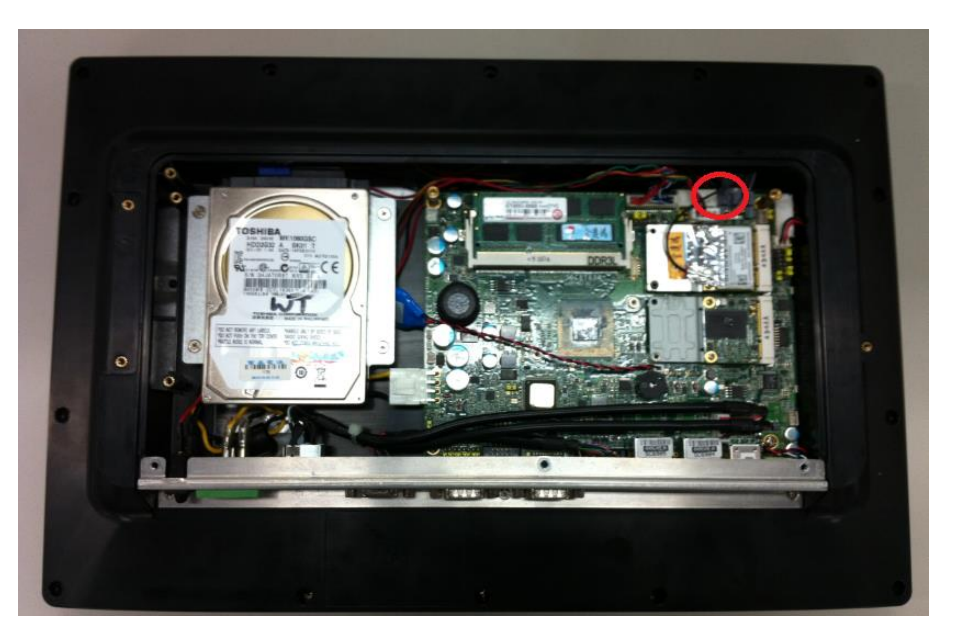

**Step 4 There are two connectors on wireless LAN card. One is MAIN, and the other is auxiliary. Connect antenna cable to MAIN connector on wireless LAN card.**

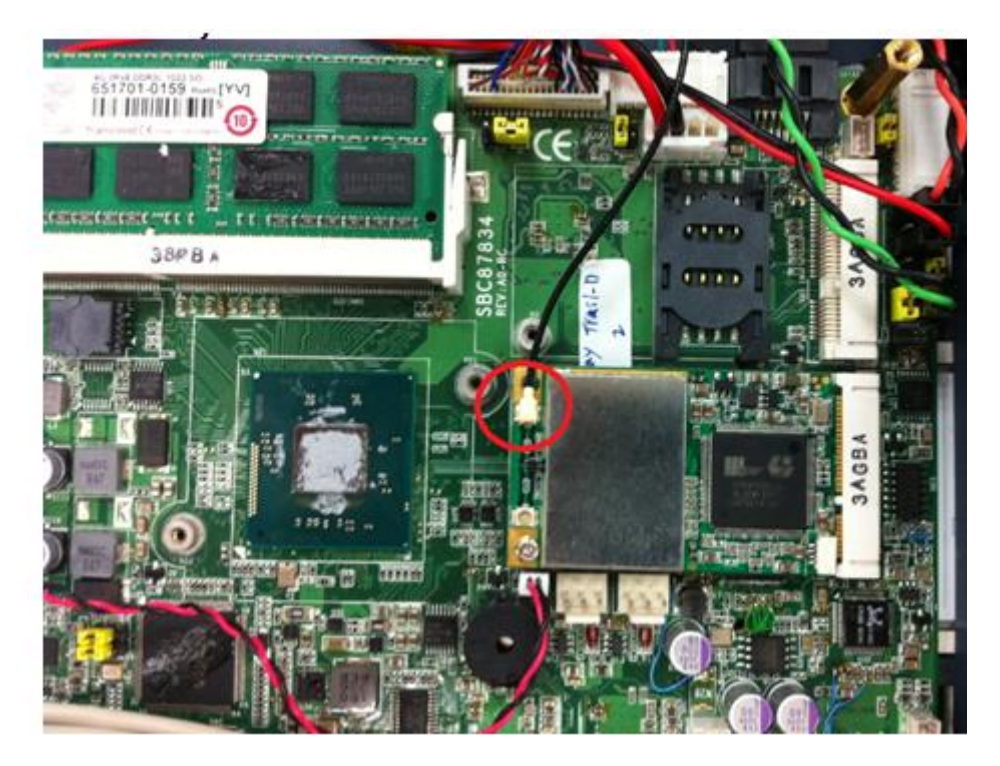

## <span id="page-35-0"></span>**2.7.2 mSATA Card Installation**

The GOT5153W-845 provides one Mini card slot for user to install mSATA. Please choose the slot 2 when installing the mSATA card and refer to the following instructions and illustration:

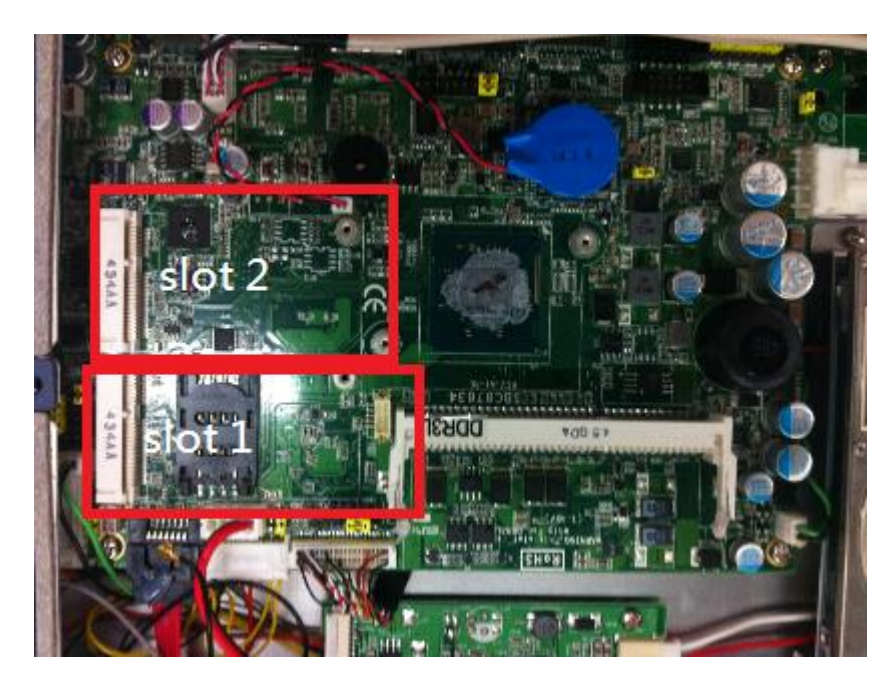

#### **Step 1 Open the back cover and find out the mini-card slot on main board.**

**Step 2 Insert the mSATA card to the slot 2. Screw it firmly on the slot.**

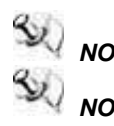

**NOTE** The screws of mini card slots are M12 type.<br>NOTE Set Mini Card Mode to mSATA in BIOS. Set Mini Card Mode to mSATA in BIOS. Please refer to BIOS chapter about *PCIE/mSATA Mini Card Configuration*
## **2.8 Power Input (Phoenix type)**

GOT5153W-845 equips with a phoenix type power connector. It adopts 9VDC to 36VDC. Please follow the signs on power connector to connect DC power source.

+: Power positive  $-$ : Power negative

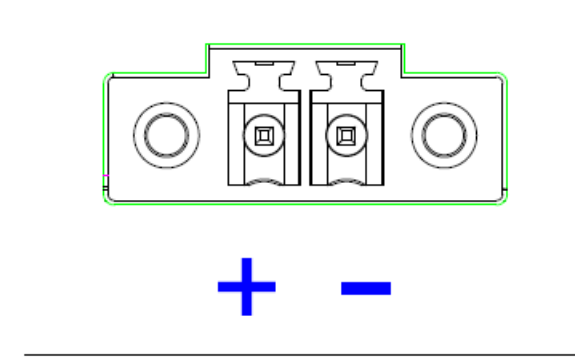

# **Chapter 3 AMI BIOS Setup Utility**

This chapter provides users with detailed description how to set up basic system configuration through the AMIBIOS8 BIOS setup utility.

## **3.1 Navigation Keys**

The BIOS setup/utility uses a key-based navigation system called hot keys. Most of the BIOS setup utility hot keys can be used at any time during the setup navigation process. These keys include <F1>, <F2>, <F3>, <F4>, <Enter>, <ESC>, <Arrow> keys, and so on.

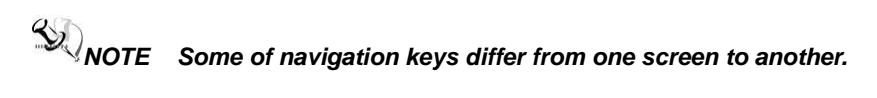

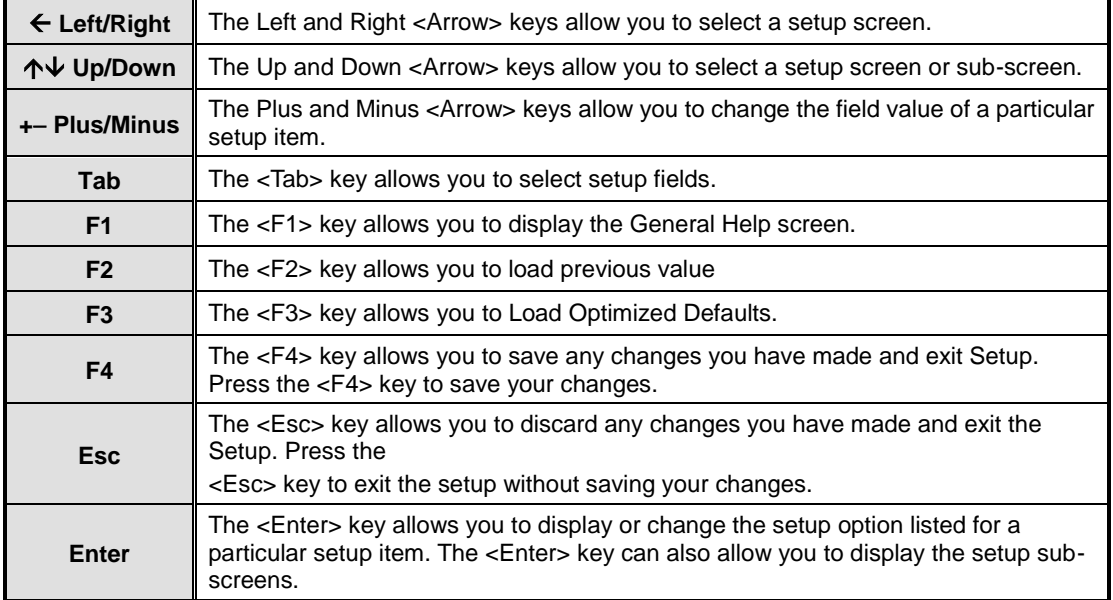

## **3.2 Main Menu**

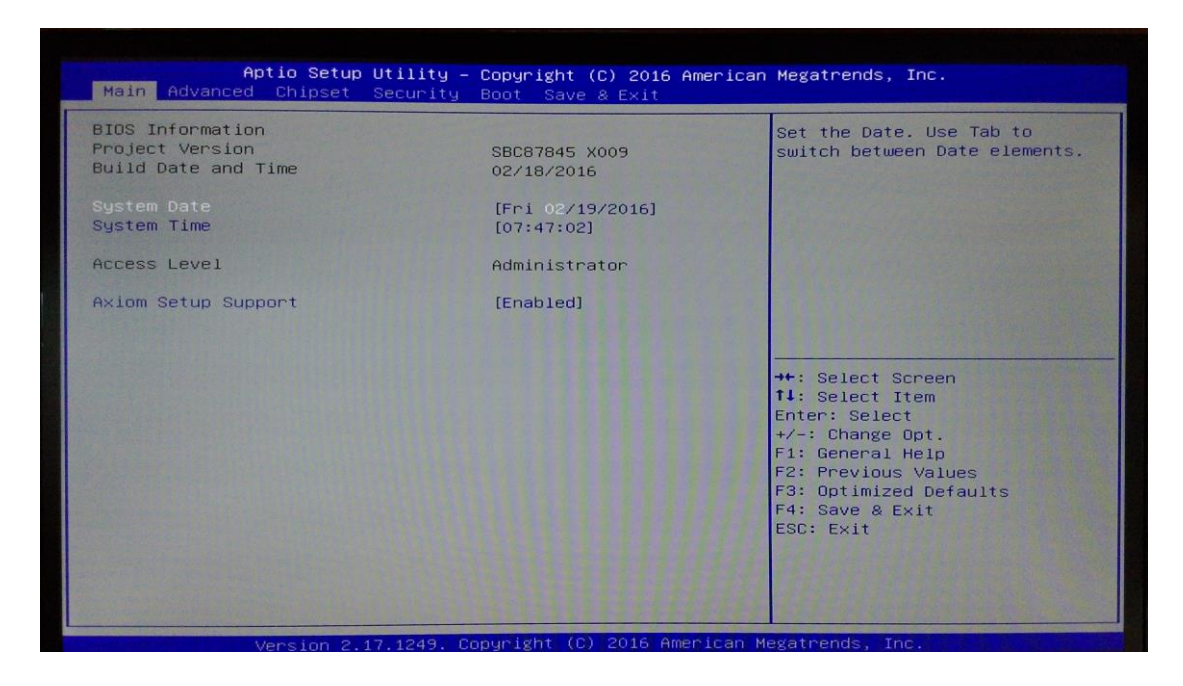

#### **System Time/Date**

Use this option to change the system time and date. Highlight *System Time* or *System Date*  using the <Arrow> keys. Enter new values through the keyboard. Press the <Tab> key or the <Arrow> keys to move between fields. The date must be entered in MM/DD/YY format. The time is entered in HH:MM:SS format.

## **3.3 Advanced Menu**

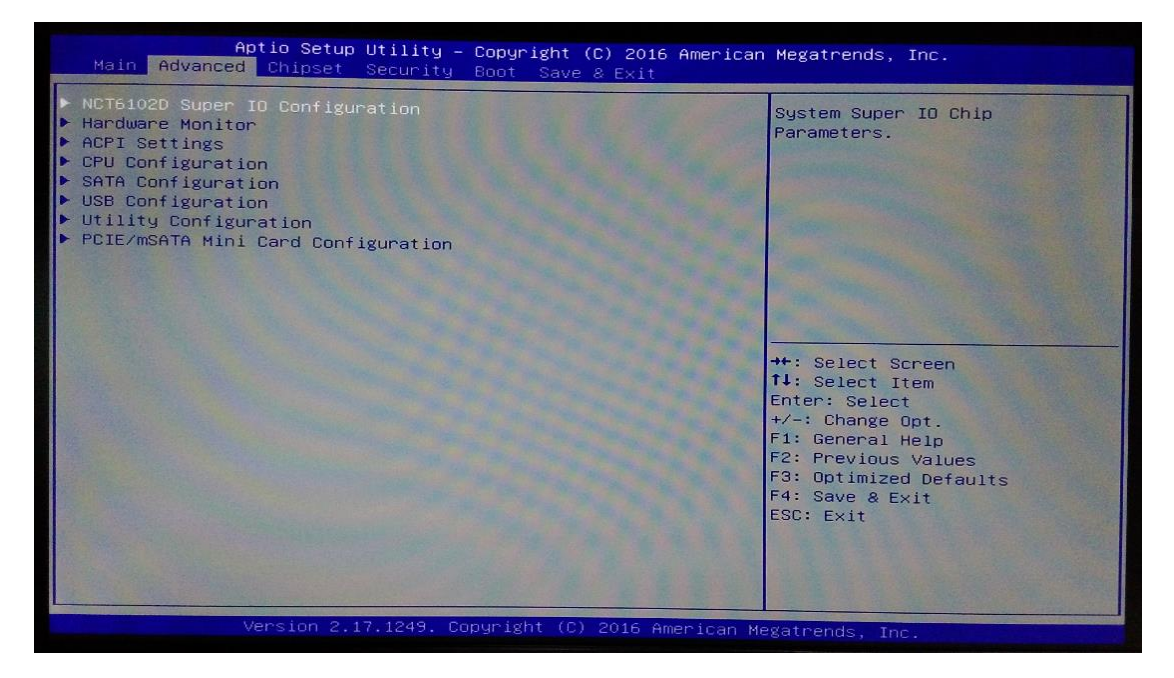

The Advanced menu allows users to set configuration of the CPU and other system devices. You can select any of the items in the left frame of the screen to go to the sub menus:

- NCT6106D Super IO Configuration
- **•** Hardware Monitor
- ACPI Settings
- **•** CPU Configuration
- **•** SATA Configuration
- USB Configuration
- **•** Utility Configuration
- PCIE/mSATA Mini Card Configuration
- **For items marked with "", please press <Enter> for more options.**

#### **NCT6106D Super IO Configuration**

 $\bullet$ 

Use this screen to select options for the Super IO Configuration, and change the value of the

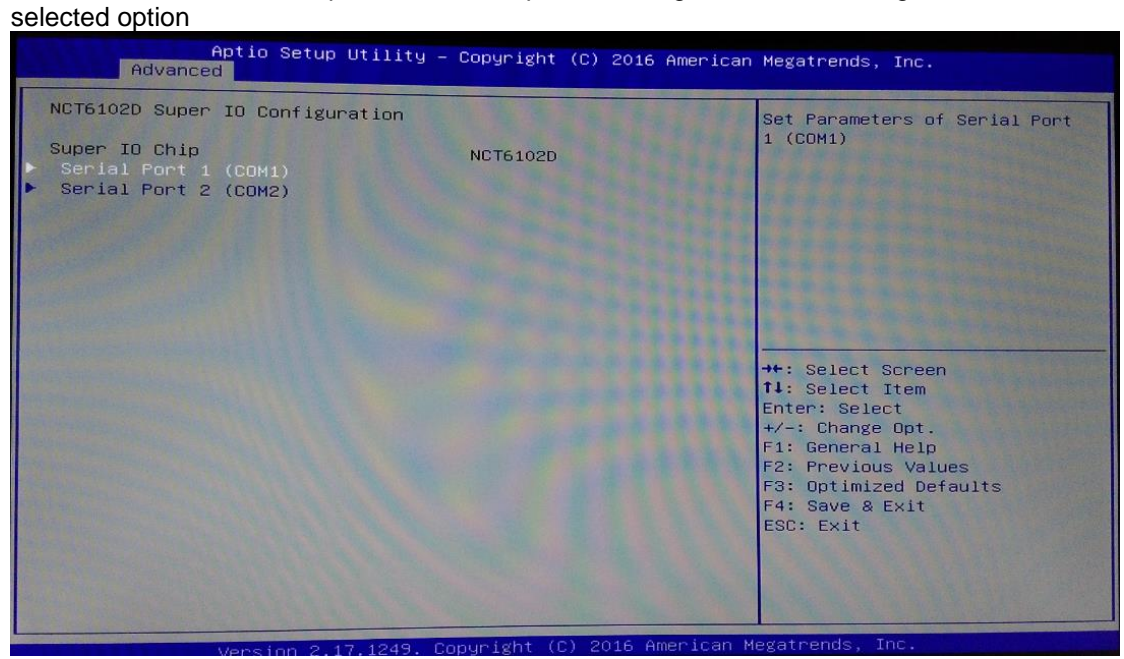

#### **Serial Port 1-2 configuration**

#### **Serial port**

This option used to enable or disable the serial port.

#### **Device Setting**

This item specifies the base I/O port address and Interrupt Request address of serial port. The port 1 Optimal setting is *3F8/IRQ4*. The port 2 Optimal setting is *2F8/IRQ3*.

#### **Serial type**

#### This option used to select RS232/422/485 function.

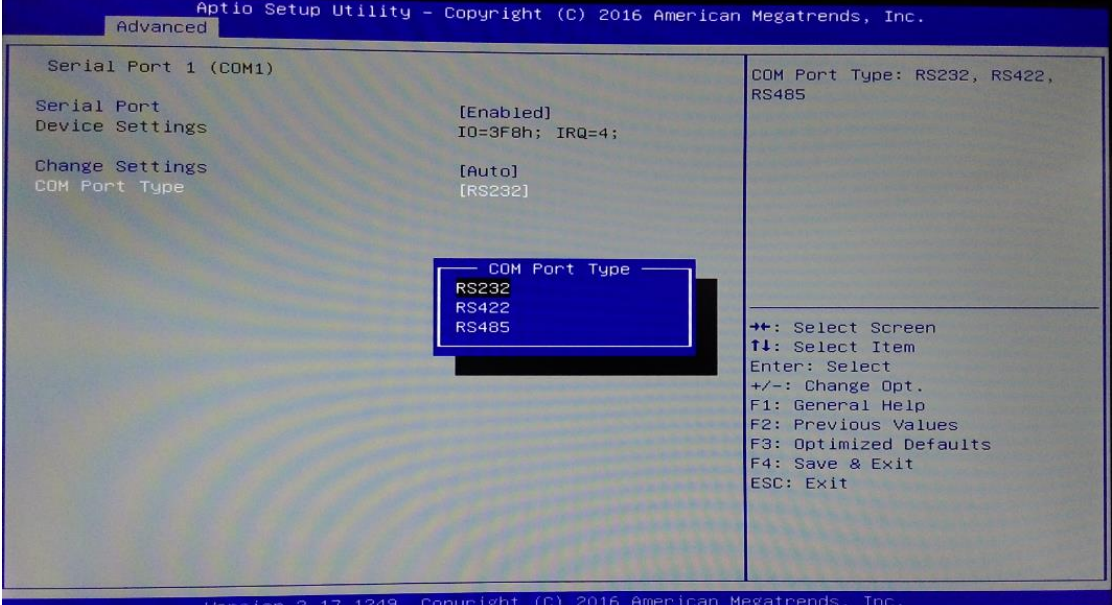

#### **Hardware Monitor**

This screen shows the Hardware Health Status in real time.

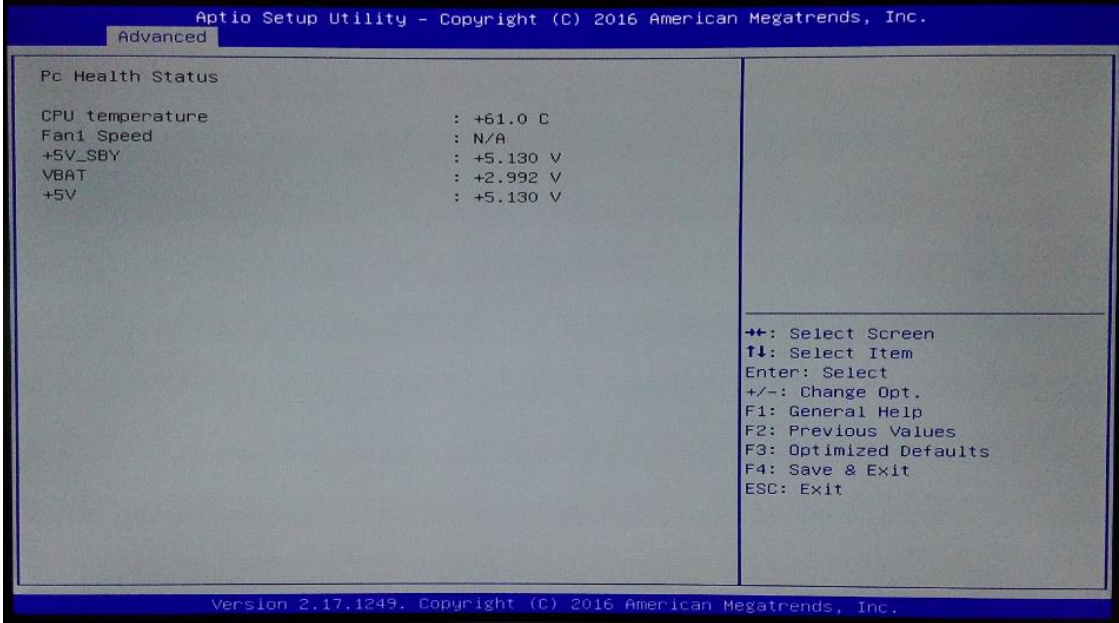

#### **ACPI Settings**

You can use this screen to select options for the ACPI Configuration, and change the value of the selected option. A description of the selected item appears on the right side of the screen. ACPI Sleep State

Allow you to select the Advanced Configuration and Power Interface (ACPI) state to be used for system suspend. Here are the options for your selection, Suspend disable and S3

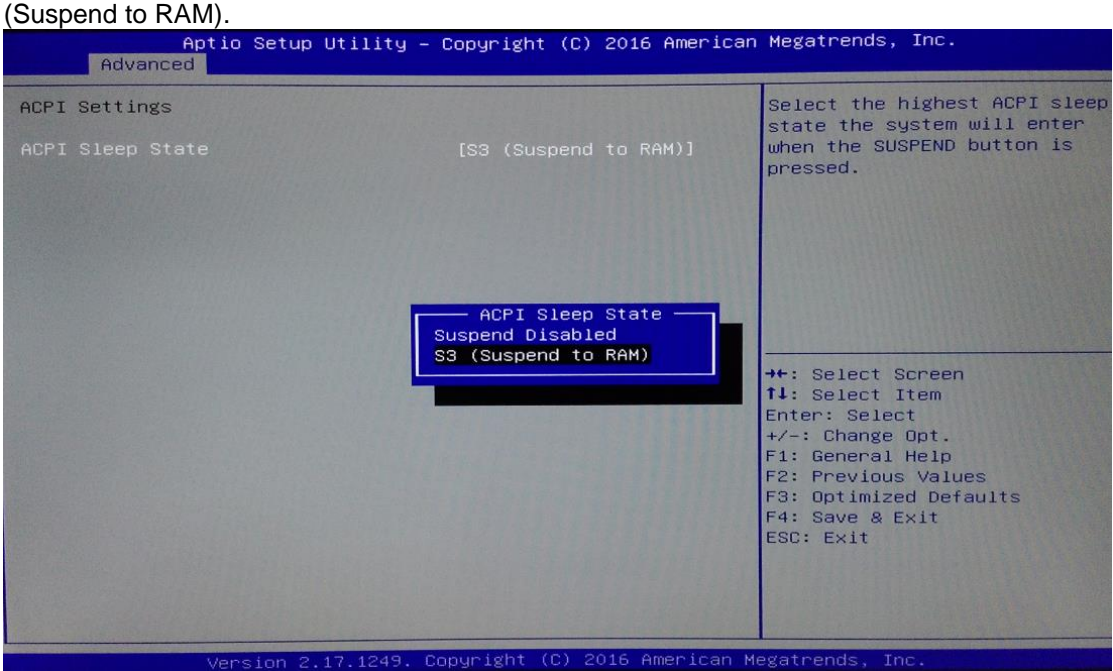

#### $\bullet$

#### **CPU Configuration**

This screen shows the CPU Configuration and intel virtualization technology enable/disable selected.

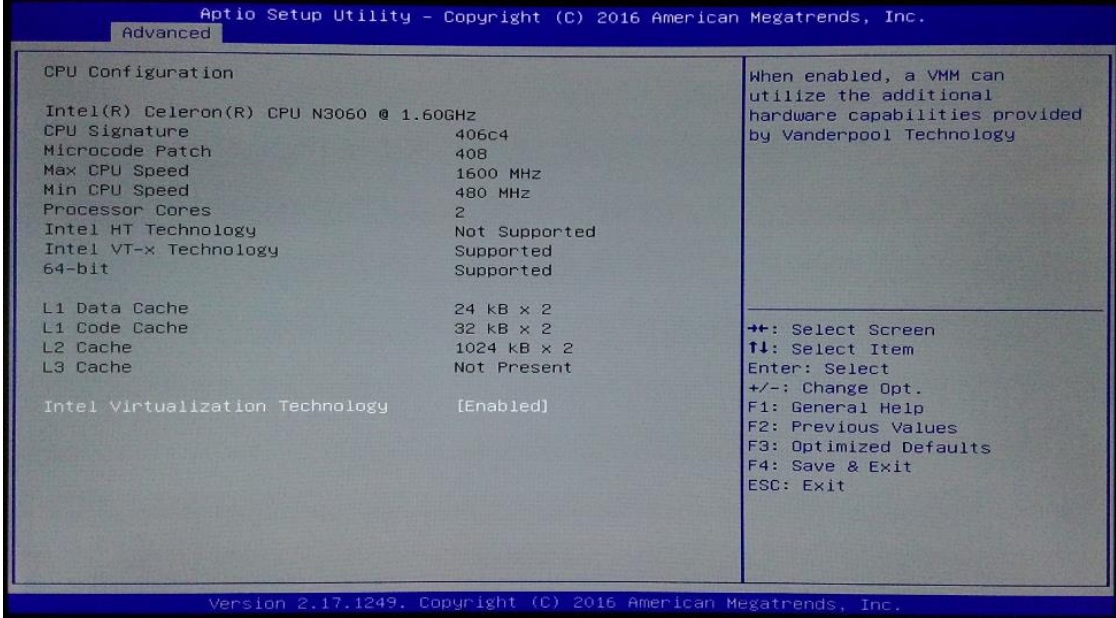

#### **SATA Configuration**

You can use this screen to select options for the SATA Configuration, and change the value of the selected option.

#### SATA Controller

Use this item to choose the SATA Controller. Here are the options for your selection, Enable, Disable.

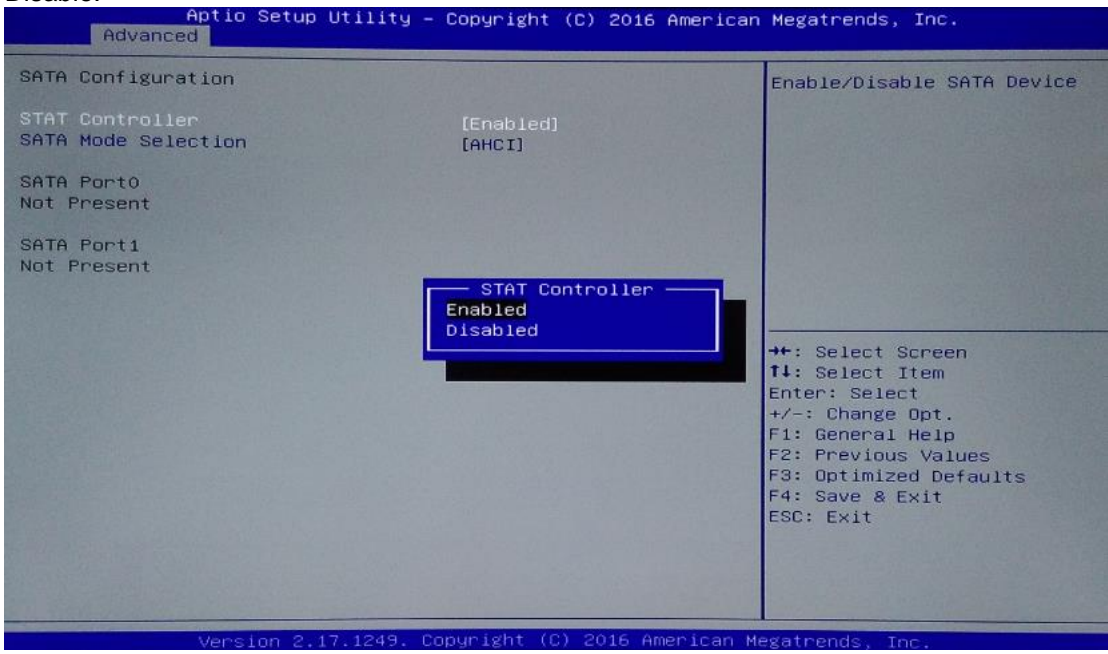

#### $\bullet$

#### **USB Configuration**

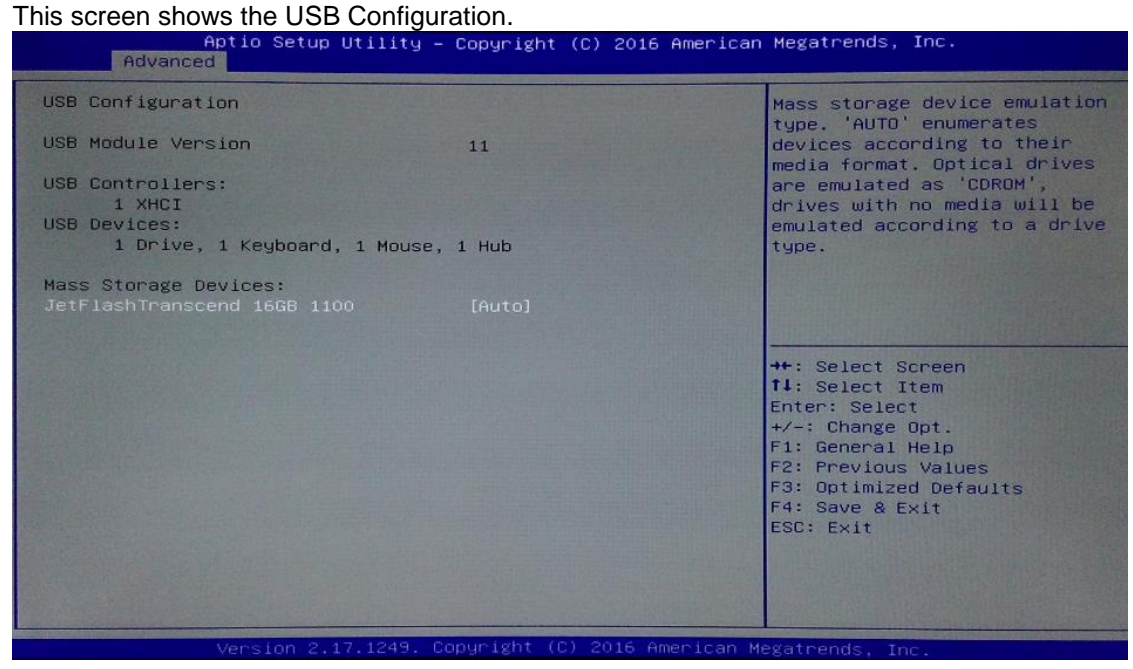

#### **Utility Configuration**

This screen shows the Utility Configuration.<br>
Apt Io Setup Utility - Copyright

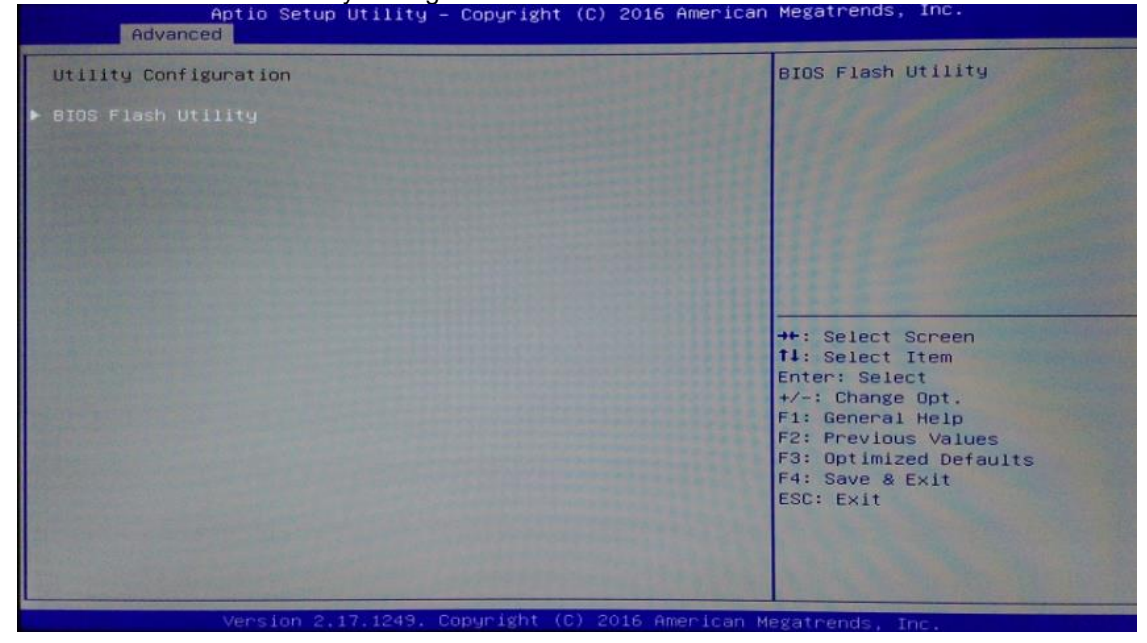

#### **PCIE/mSATA Mini Card Configuration**

This screen shows the PCIE/mSATA Mini Card Configuration. Here are the options for your selection, PCIE, MSATA.<br>Selection, PCIE, MSATA.<br>Aptio Setup Utility – Copyright (C) 2016 American Megatrends, Inc.

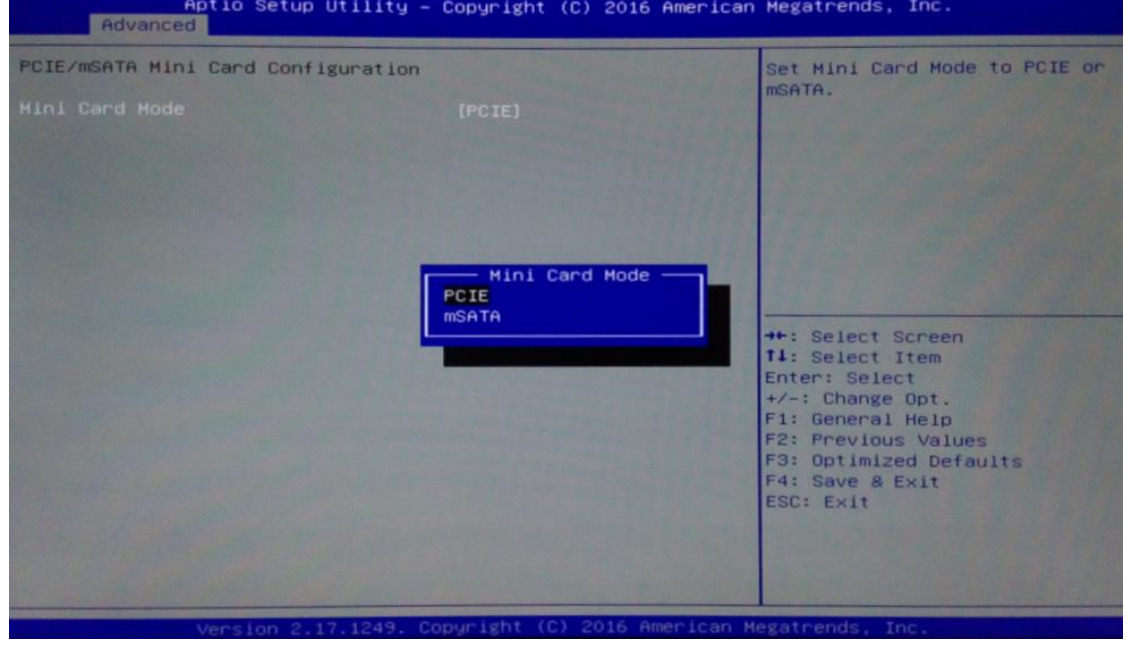

#### $\bullet$

## **3.4 Chipset Menu**

The Chipset menu gives the North Bridge memory information and South Bridge TXE information. Aptio Setup Utility - Copyright (C) 2016 American Megatrends, Inc

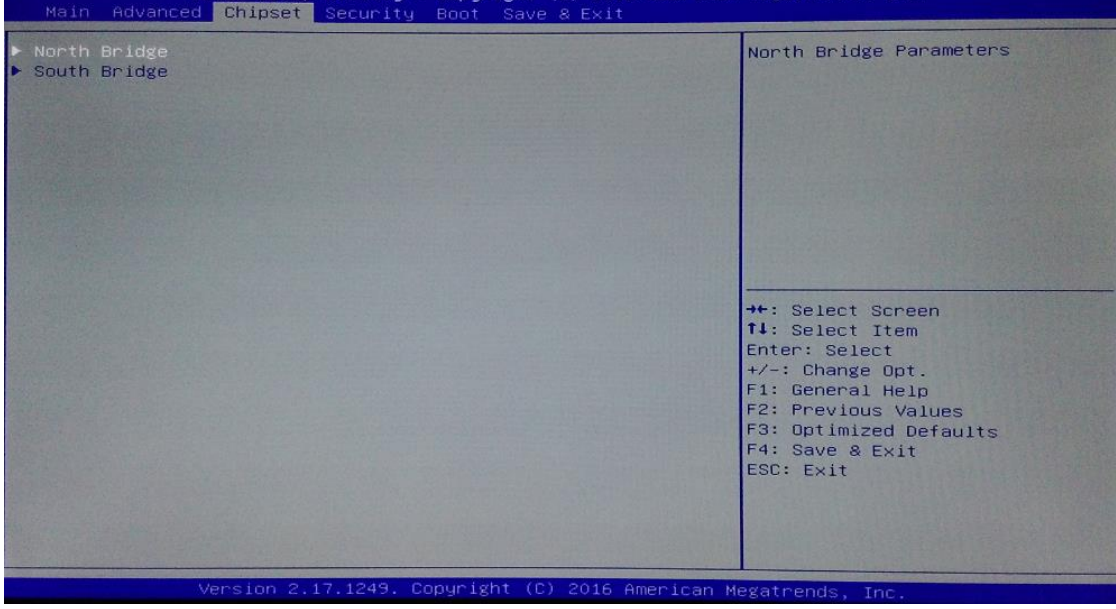

#### **North Bridge**

This screen shows the North Bridge memory information.

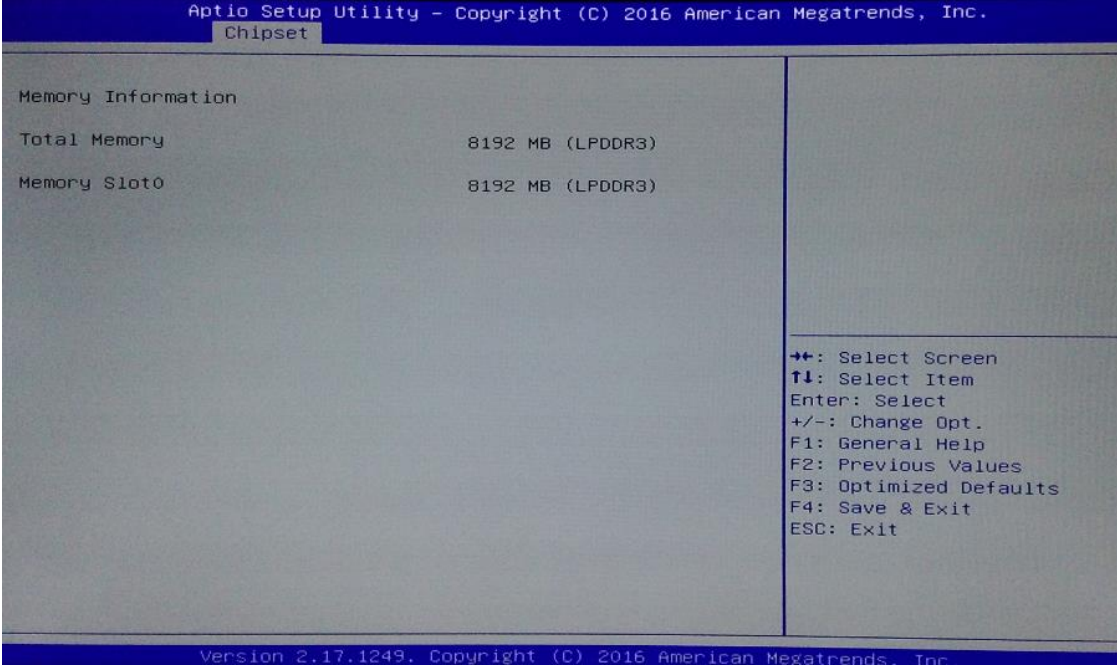

#### **South Bridge**

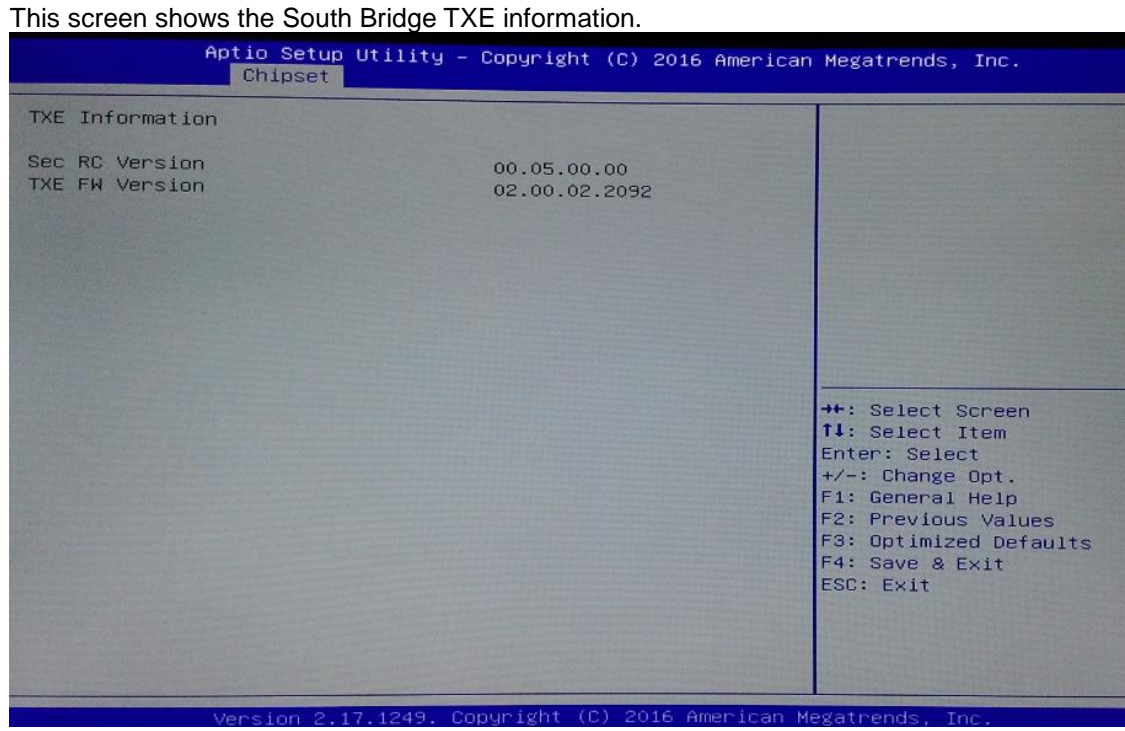

## **3.5 Security**

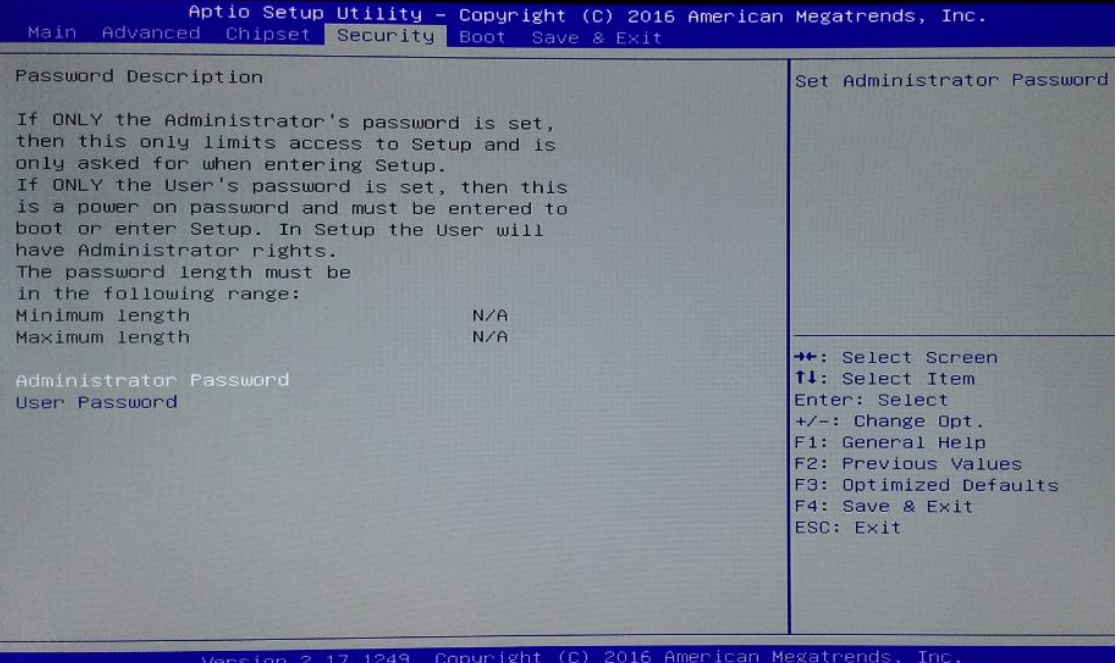

### **3.6 Boot Menu**

The Boot menu allows users to change boot options of the system. You can select any of the items in the left frame of the screen to go to the sub menus:

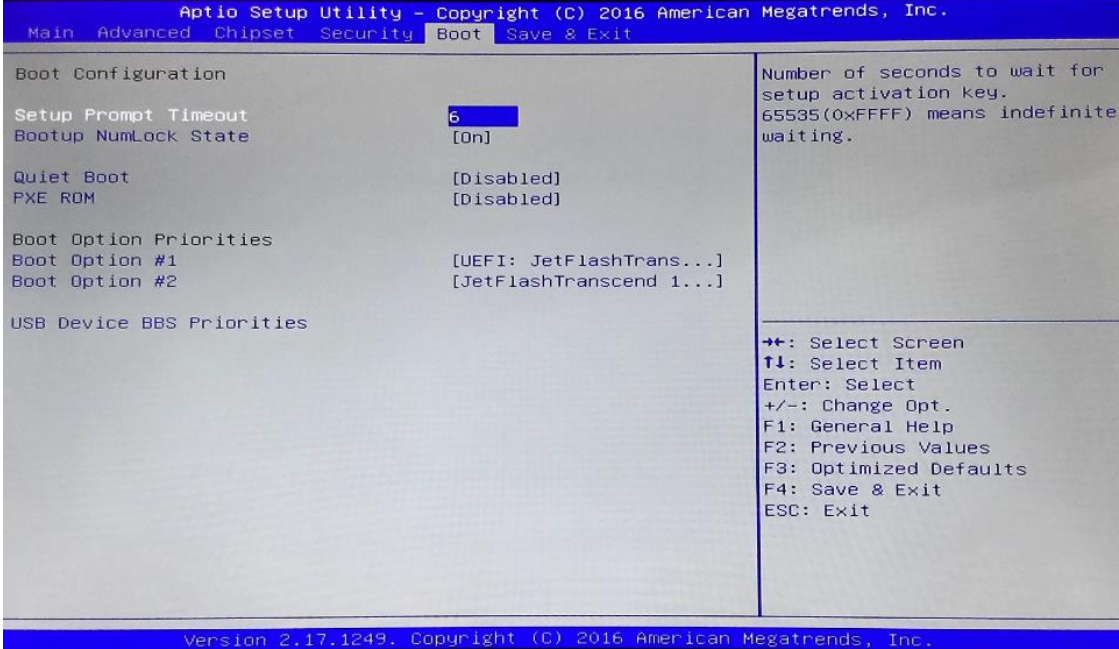

 $\bullet$ 

#### **Setup Prompt Timeout**

Set the Timeout for wait press key to enter Setup Menu

#### **Bootup NumLock State**

Use this item to select the power-on state for the NumLock. The default setting is on.

#### **Quiet Boot**

Use this item to enable or disable the Quite Boot state. The default setting is disable.

#### **PXE ROM**

Use this item to enable or disable the Preboot Execution Environment. The default setting is disable.

#### **Boot Option Priorities**

Specifies the overall boot order from the available devices.

## **3.7 Save & Exit**

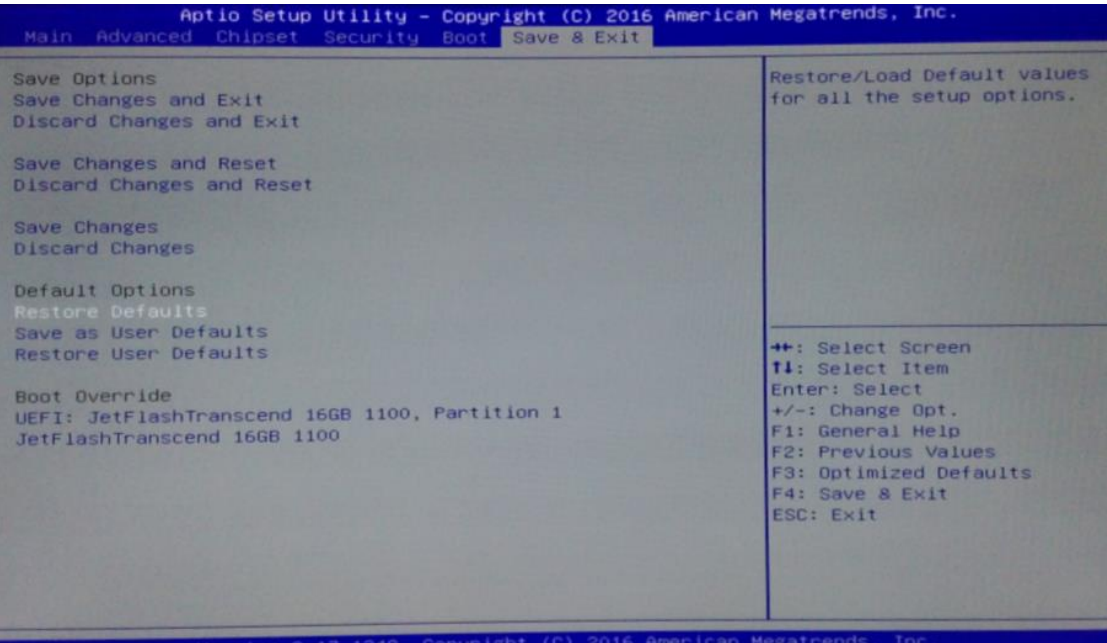

**This page is intentionally left blank**.

## **Chapter 4 Drivers Installation**

## **4.1 System**

GOT5153W-845 supports Windows 7, Windows 8/8.1 ,WES 7 and WE8S. To facilitate the installation of system driver, please carefully read the instructions in this chapter before start installing.

1. Insert Driver CD and select the "\Drivers".

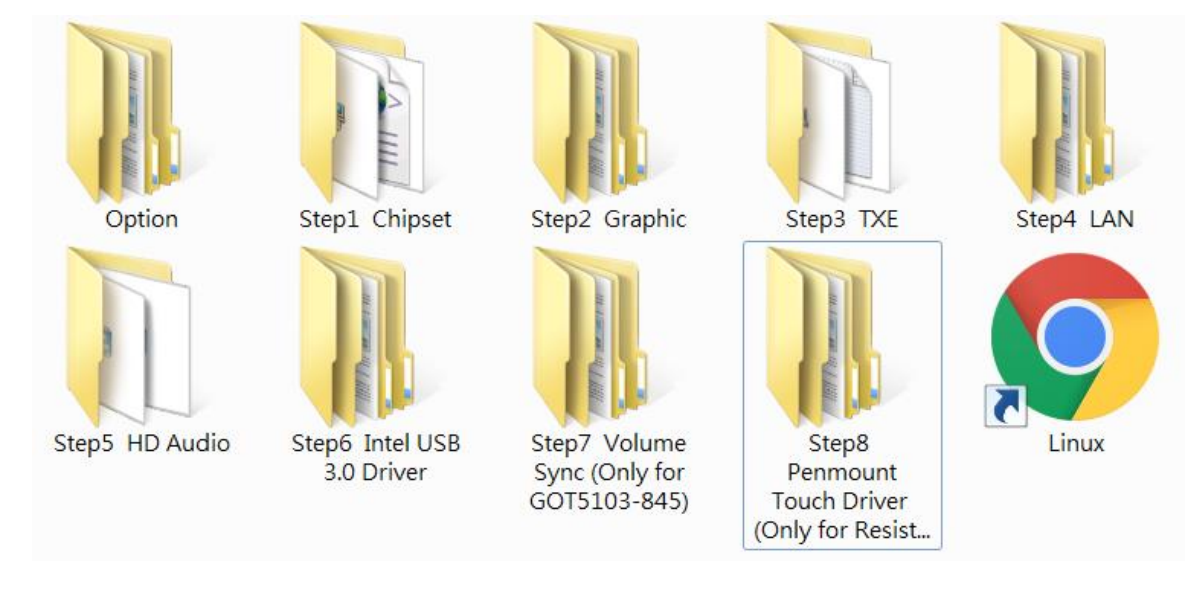

2. Select all files and follow the installing procedure.

#### *CAUTION : Running the USB3.0 Utility before WIN 7 installation.*

- 1. Download and unzip the Windows 7 USB 3.0 Creator utility to a temporary folder on the Admin system.
- 2. Connect the USB device containing the Windows 7 image to the Admin system.
- 3. Right-click the file **Installer\_Creator.exe** and select **Run as administrator**.
- 4. Browse to the root of the USB drive.
- 5. Click **Create Image** to begin the creation process.
- 6. Wait for the process to finish. It can take up to 15 minutes.

## **4.2 Touch Screen**

The GOT5153W-845 uses projected capacitive multi-touch . There are the specification and driver installation which are listed below.

It also can drive the touch panel to get two fingers touch function that based on the Windows 7 support.

### **4.2.1 Specification**

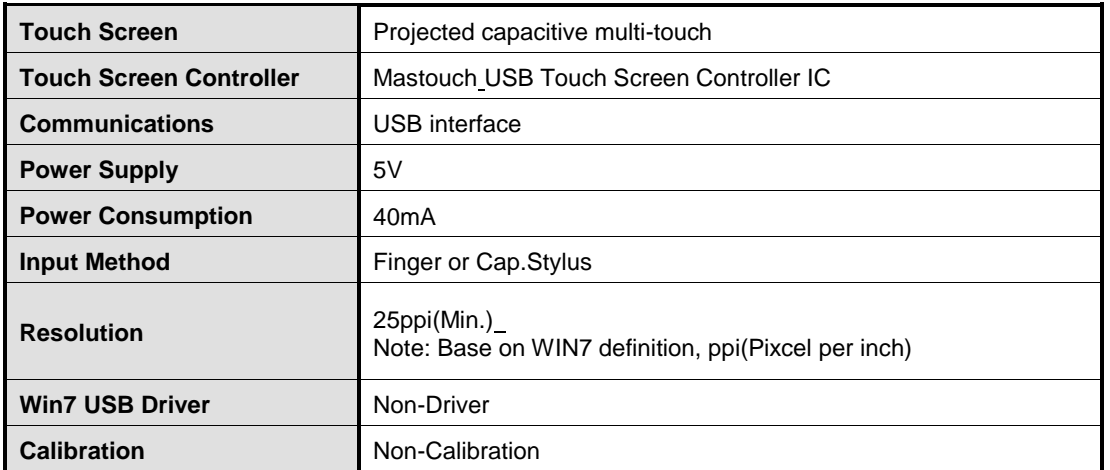

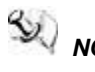

*NOTE The projected capacitive multi-touch can drive the touch panel to get two fingers touch function that based on the Windows 7 & Windows 8.x support.*

## **4.3 Embedded O.S.**

The GOT5153W-845 provides the WES 7 and WE8S Embedded. The O.S. is supported devices which are listed below.

### **4.3.1 WES 7 & WE8S**

Here are supported onboard devices:

- **DREAD CONDOCT ON THE STATE**
- SATA HDD
- USB
- **CRT/LCD** display
- 10/100/1000 base-T Ethernet
- CFast<sup>™</sup> or mSATA
- **n** Onboard Audio
- Touch Screen

**This page is intentionally left blank**.

# **Appendix A Watchdog Timer**

## **About Watchdog Timer**

Software stability is major issue in most application. Some embedded systems are not watched by human for 24 hours. It is usually too slow to wait for someone to reboot when computer hangs. The systems need to be able to reset automatically when things go wrong. The watchdog timer gives us solution.

The watchdog timer is a counter that triggers a system reset when it counts down to zero from a preset value. The software starts counter with an initial value and must reset it periodically. If the counter ever reaches zero which means the software has crashed, the system will reboot.

## **How to Use Watchdog Timer**

The I/O port base addresses of watchdog timer are 2E (hex) and 2F (hex). The 2E (hex) and 2F (hex) are address and data port respectively.

Assume that program A is put in a loop that must execute at least once every 10ms. Initialize watchdog timer with a value bigger than 10ms. If the software has no problems; watchdog timer will never expire because software will always restart the counter before it reaches zero.

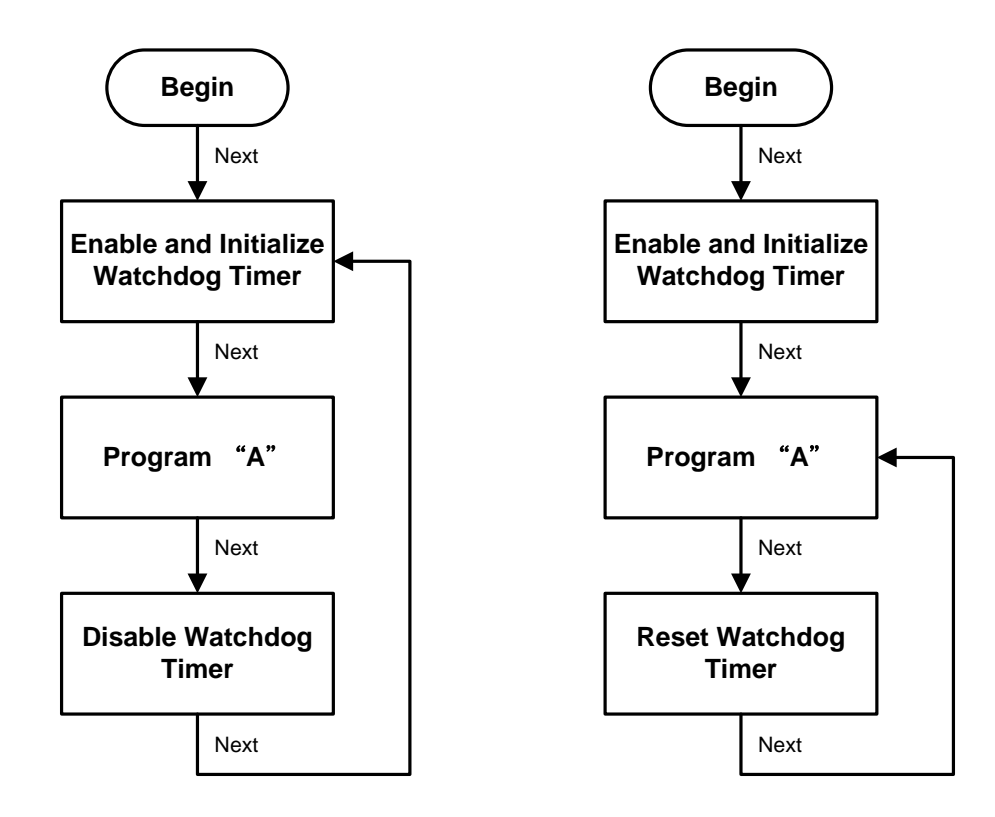

**WDT Sample Program Enable WDT 1.Enable configuration -O 2E 87 -O 2E 87 2. Select Logic device: -O 2E 07 -O 2F 08 3. WDT Device Enable -O 2E 30 -O 2F 01 4. Set timer unit -O 2E F0 -O 2F 00 → (00: Sec; 08: Minute) 5. Set base timer: -O 2E F1 -O 2F 0A Set Reset Time (Ex.0A:10 Sec) Disable WDT 1.Enable configuration -O 2E 87 -O 2E 87 2. Select Logic device: -O 2E 07 -O 2F 08 3. WDT Device Disable -O 2E 30 -O 2F 00**

### **How to Use DIO Software Programming**

#### **Digital I/O Software Programming**

- I2C to GPIO PCA9554
- I2C address: 0b01000000.

#### Register 0 - Input Port register

This register is a read-only port. It reflects the incoming logic levels of the pins, regardless of whether the pin is defined as an input or an output by Register 3. Writes to this register have no effect.

The default 'X' is determined by the externally applied logic level, normally '1' when no external signal externally applied because of the internal pull-up resistors.

|            |        |               |              | $1.17$ and $1.17$ and $1.17$ and $1.17$ and $1.17$ and $1.17$ and $1.17$ and $1.17$ and $1.17$ and $1.17$ and $1.17$ and $1.17$ and $1.17$ and $1.17$ and $1.17$ and $1.17$ and $1.17$ and $1.17$ and $1.17$ and $1.17$ and |
|------------|--------|---------------|--------------|----------------------------------------------------------------------------------------------------|
| <b>Bit</b> | Symbol | <b>Access</b> | <b>Value</b> | <b>Description</b>                                                                                                    |
| 7          | 17     | read only     | X            | determined by externally applied logic level                                                                                                    |
| 6          | 16     | read only     | X            |                                                                                                    |
| 5          | 15     | read only     | X            |                                                                                                    |
| 4          | 14     | read only     | X            |                                                                                                    |
| 3          | 13     | read only     | X            |                                                                                                    |
| 2          | 12     | read only     | X            |                                                                                                    |
|            | 11     | read only     | X            |                                                                                                    |
| 0          | 10     | read only     | X            |                                                                                                    |
|            |        |               |              |                                                                                                    |

Table 1 Register 0 - Input Port register bit description

#### **Register 1 - Output Port register**

This register reflects the outgoing logic levels of the pins defined as outputs by Register 3. Bit values in this register have no effect on pins defined as inputs. Reads from this register return the value that is in the flip-flop controlling the output selection. not the actual pin value.

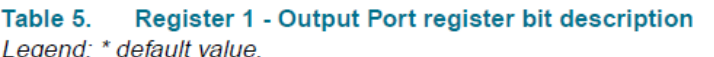

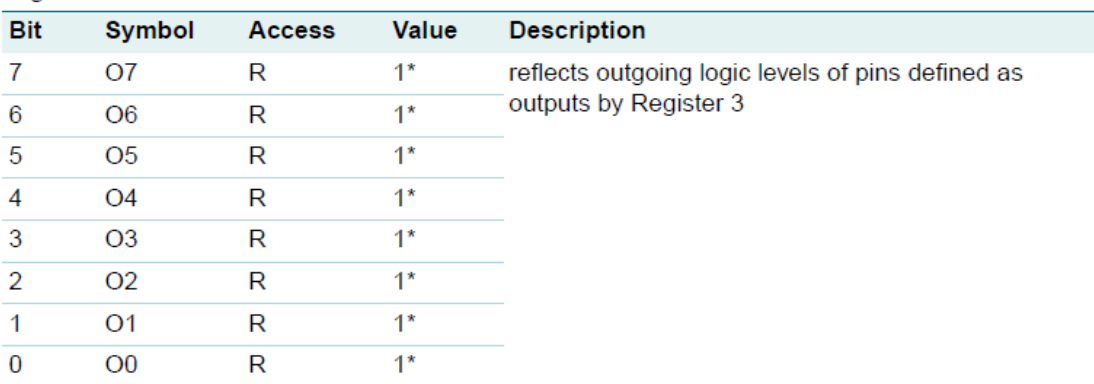

#### **Register 2 - Polarity Inversion register**

This register allows the user to invert the polarity of the Input Port register data. If a bit in this register is set (written with '1'), the corresponding Input Port data is inverted. If a bit in this register is cleared (written with a '0'), the Input Port data polarity is retained.

| Logona. aonadh vanao. |                |               |              |                                                       |  |  |  |  |
|-----------------------|----------------|---------------|--------------|-------------------------------------------------------|--|--|--|--|
| <b>Bit</b>            | <b>Symbol</b>  | <b>Access</b> | <b>Value</b> | <b>Description</b>                                    |  |  |  |  |
|                       | N7             | R/W           | 0*           | inverts polarity of Input Port register data          |  |  |  |  |
| 6                     | N <sub>6</sub> | R/W           | 0*           | 0 = Input Port register data retained (default value) |  |  |  |  |
| 5                     | N <sub>5</sub> | R/W           | $0^*$        | 1 = Input Port register data inverted                 |  |  |  |  |
| 4                     | N <sub>4</sub> | R/W           | $0^*$        |                                                       |  |  |  |  |
| 3                     | N <sub>3</sub> | R/W           | $0^*$        |                                                       |  |  |  |  |
| 2                     | N <sub>2</sub> | R/W           | $0^*$        |                                                       |  |  |  |  |
|                       | N <sub>1</sub> | R/W           | $0^*$        |                                                       |  |  |  |  |
| 0                     | N <sub>0</sub> | R/W           | $0^*$        |                                                       |  |  |  |  |
|                       |                |               |              |                                                       |  |  |  |  |

Table 6. Register 2 - Polarity Inversion register bit description Legend: \* default value.

#### **Register 3 - Configuration register**

This register configures the directions of the I/O pins. If a bit in this register is set, the corresponding port pin is enabled as an input with high-impedance output driver. If a bit in this register is cleared, the corresponding port pin is enabled as an output. At reset, the I/Os are configured as inputs with a weak pull-up to  $V_{DD}$ .

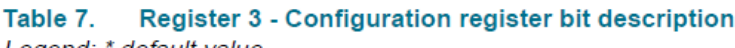

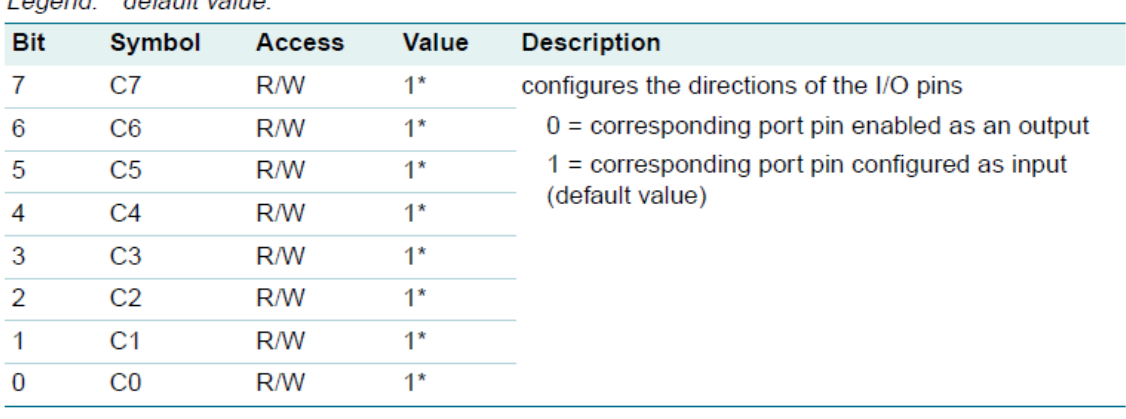

## **Appendix B Volume Control**

## **About Volume Control**

Axiomtek offers the volume control tool under Windows 7 and Windows 8, people can adjust the system volume depending on your personal taste and the amount of ambient volume in the room after installing the volume control tool.

## **How to Use Volume Control**

**Step 1 Please insert the driver CD and follow the path to select the proper driver, "\Driver\Step7 Volume Sync (Only for GOT5103-845)".**

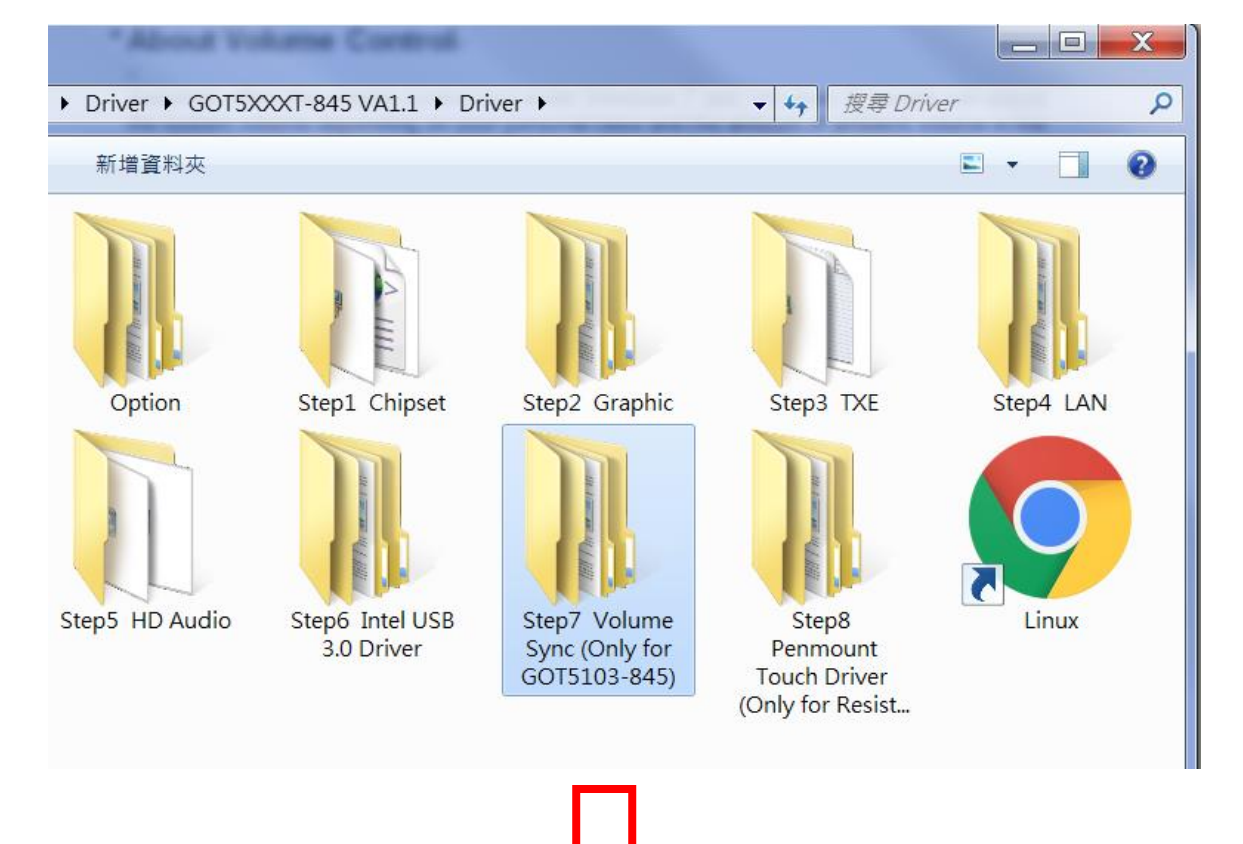

#### *GOT5153W-845 User's Manual*

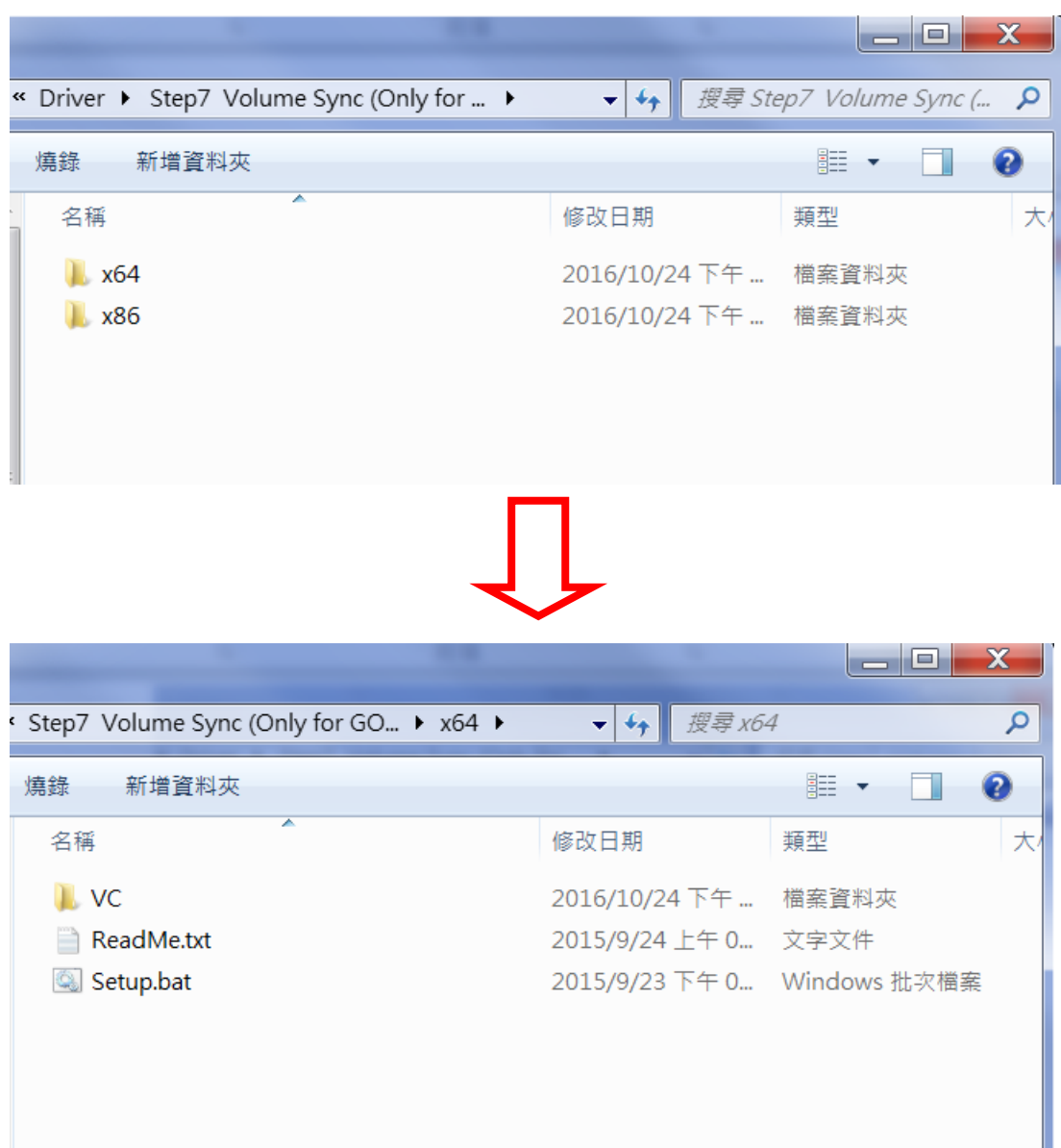

| $\sim$ $\sim$ $\sim$<br>$\sim$ . Then the motaling processive and procedure the state is |            |    |                                          |                             |       |             |  |  |
|------------------------------------------------------------------------------------------|------------|----|------------------------------------------|-----------------------------|-------|-------------|--|--|
|                                                                                          |            |    |                                          |                             | Н     | $\mathbf x$ |  |  |
|                                                                                          |            |    | « Step7 Volume Sync (Only for GO ▶ x64 ▶ | 搜尋 x64<br>▼⊦≮∗              |       | م           |  |  |
| 回 開啟                                                                                     | - 列印       | 燒錄 | 新增資料夾                                    |                             | 鼯 ▼   |             |  |  |
| 名稱                                                                                       |            | ≖  |                                          | 修改日期                        | 類型    |             |  |  |
| VC<br>ш                                                                                  |            |    |                                          | 2016/10/24 下午…              | 檔案資料夾 |             |  |  |
| F                                                                                        | ReadMe.txt |    |                                          | 2015/9/24 上午 0 文字文件         |       |             |  |  |
| Setup.bat                                                                                |            |    |                                          | 2015/9/23 下午 0 Windows 批次檔案 |       |             |  |  |
|                                                                                          |            |    |                                          |                             |       |             |  |  |
|                                                                                          |            |    |                                          |                             |       |             |  |  |
|                                                                                          |            |    |                                          |                             |       |             |  |  |

**Step 2 Follow the installing procedures and press "Close".**

#### *GOT5153W-845 User's Manual*

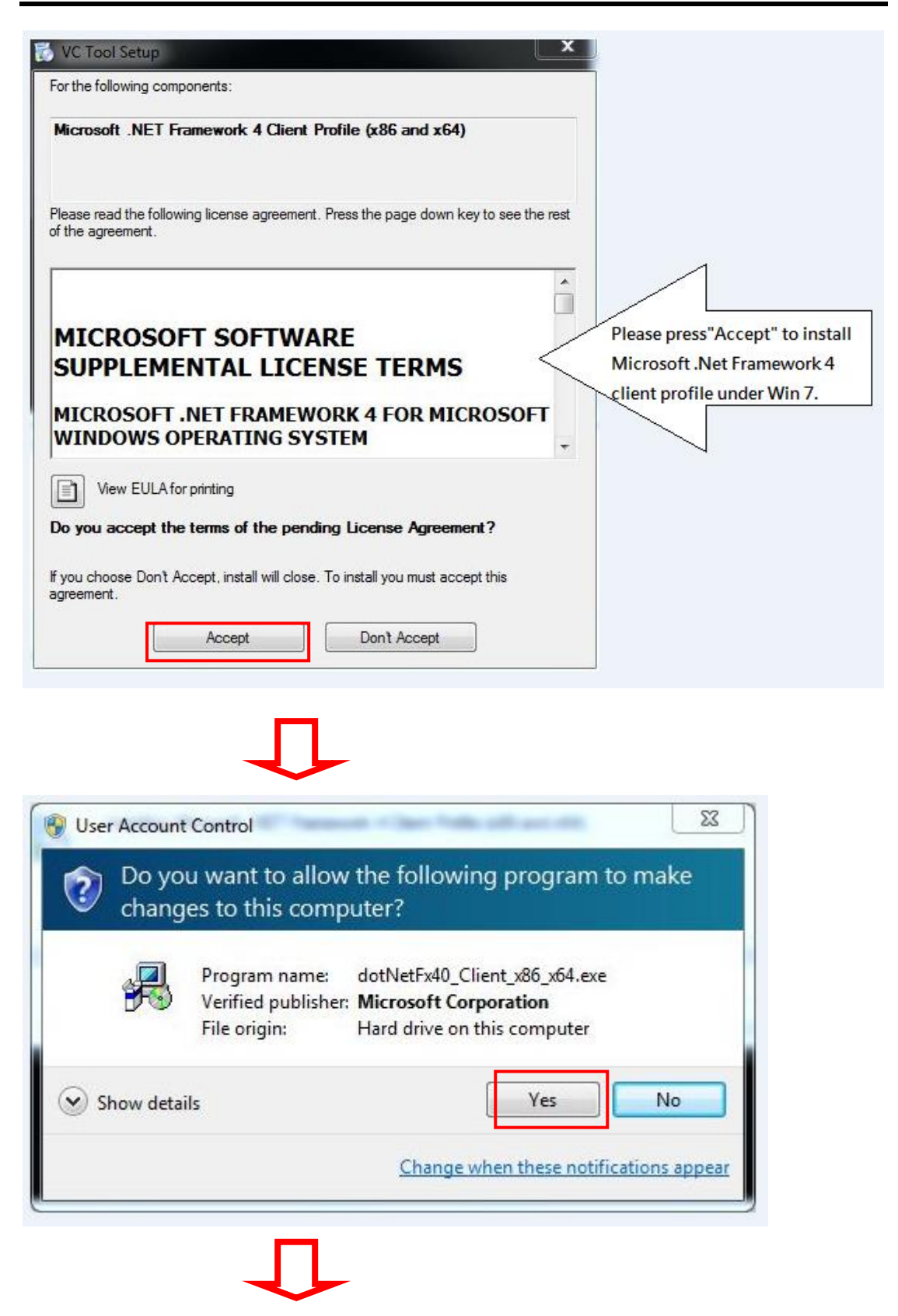

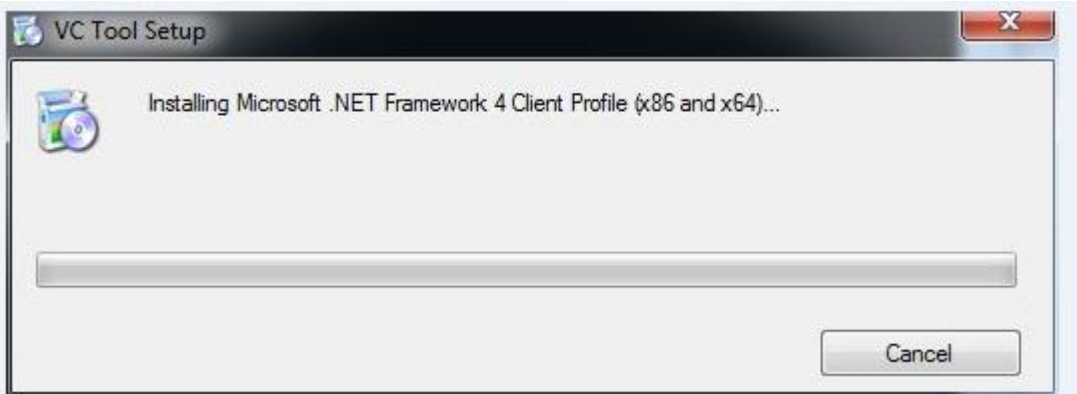

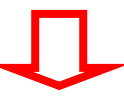

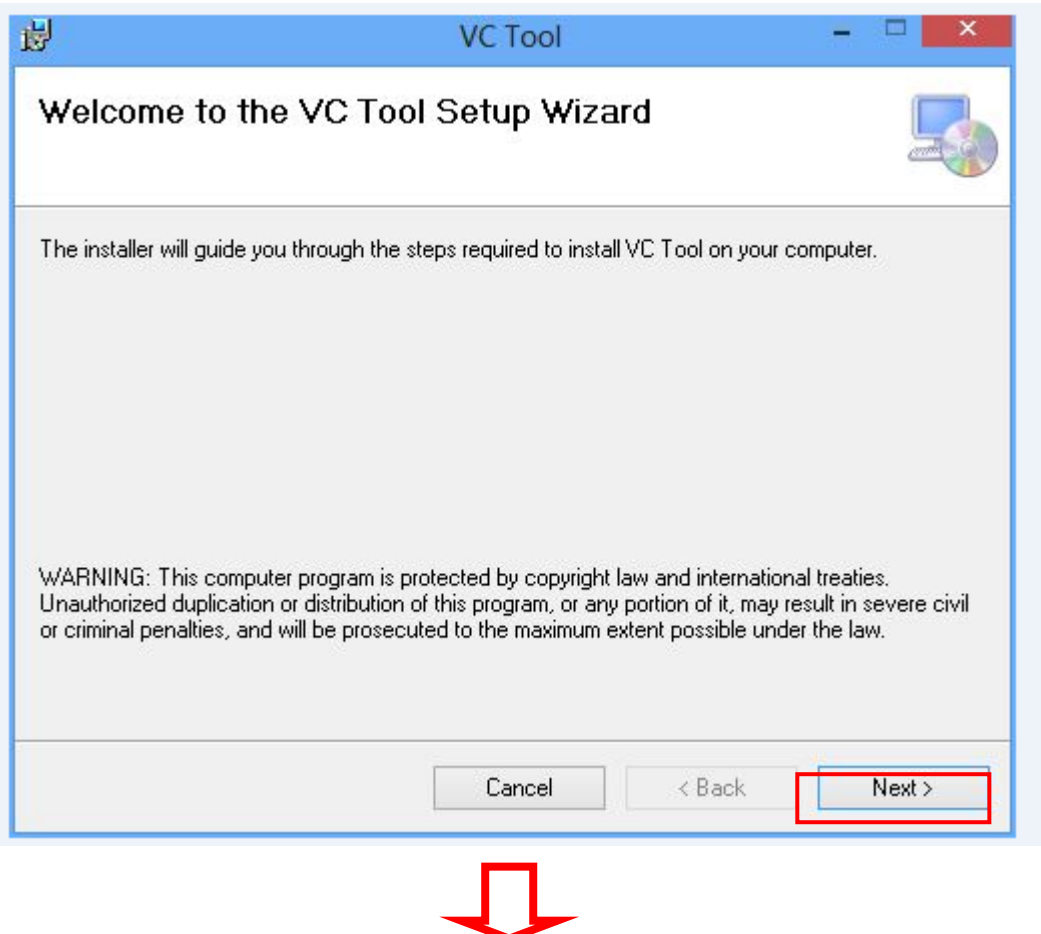

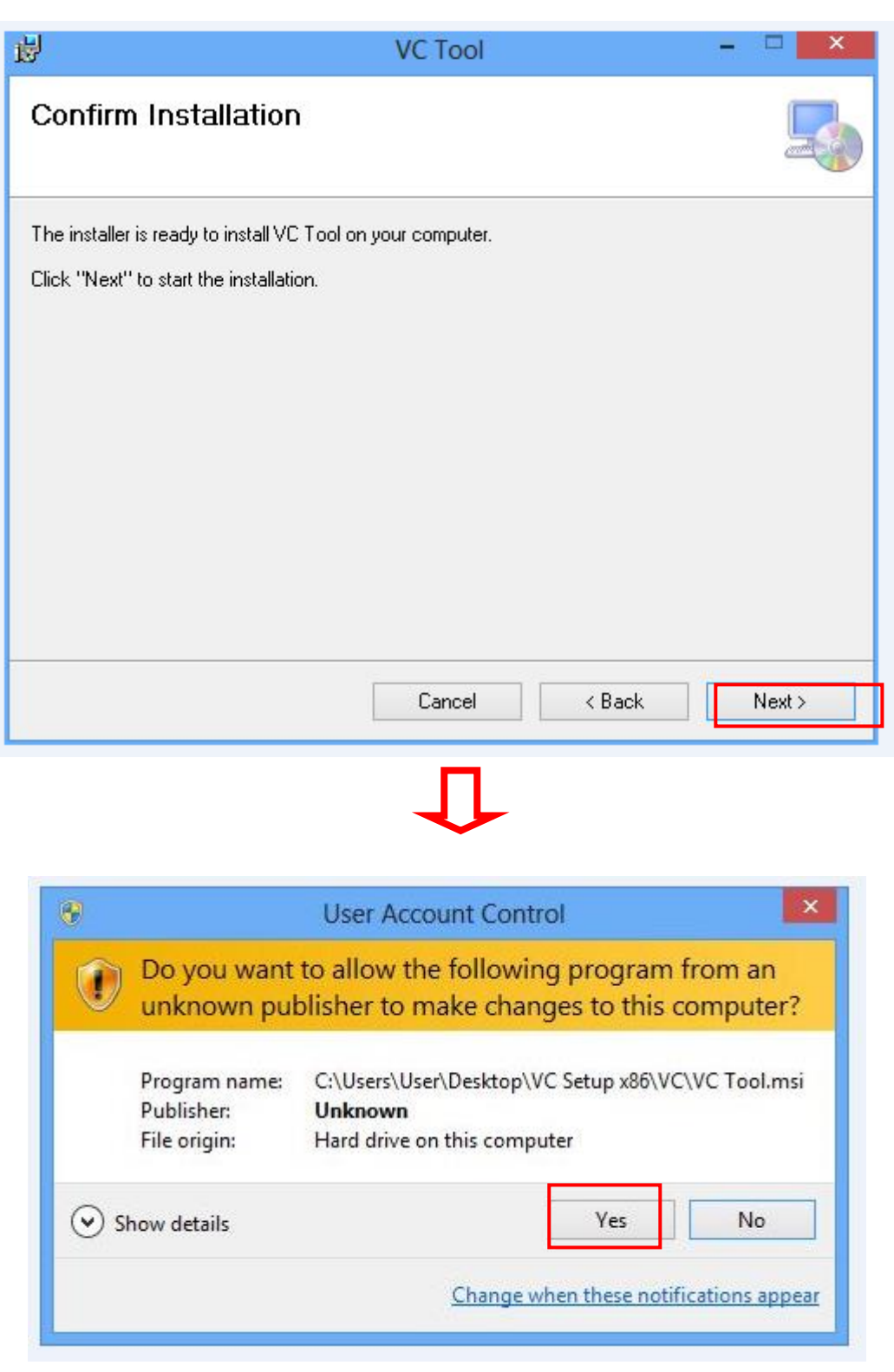

л

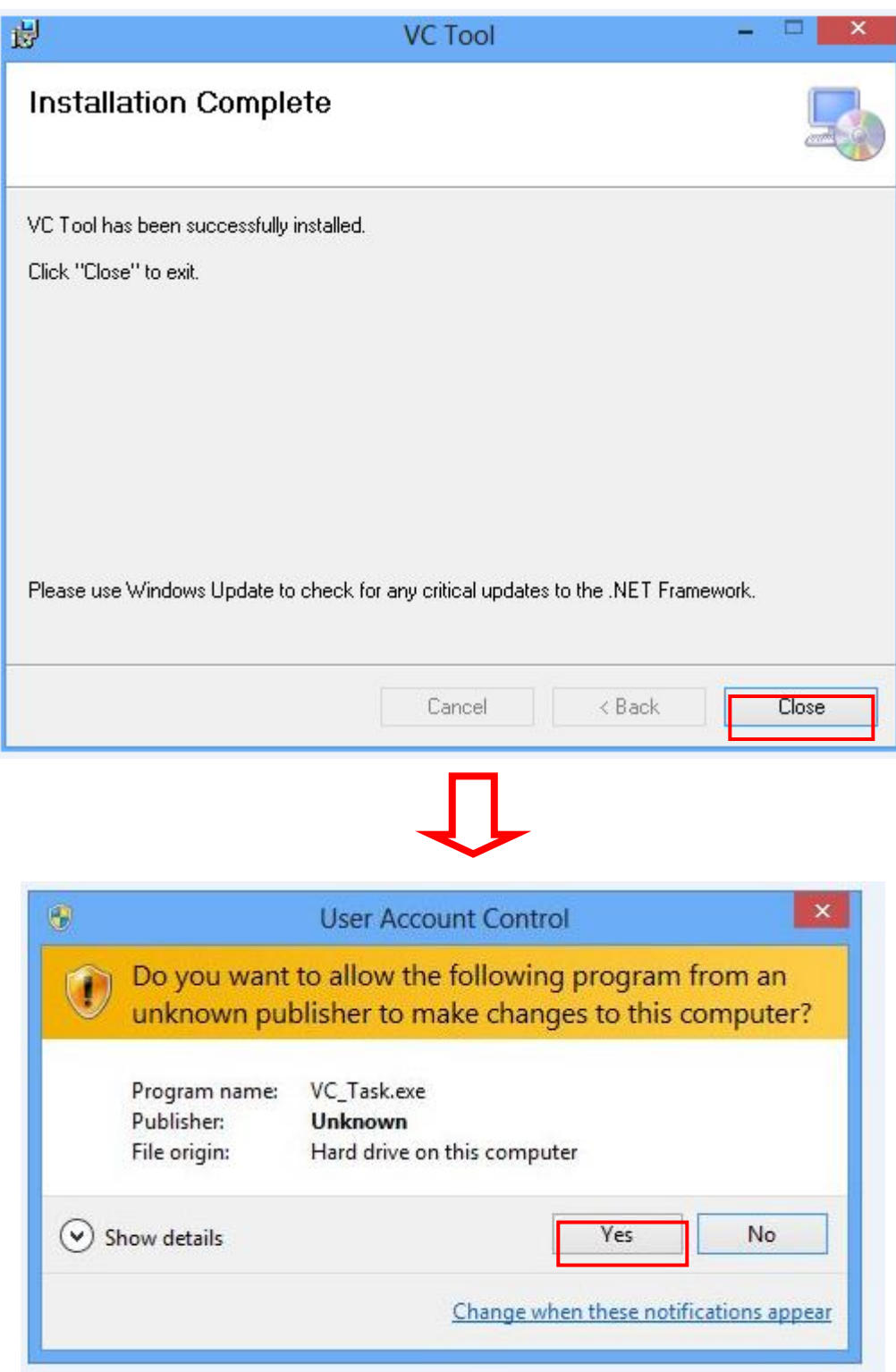

**Step 3 System auto reboot, installation completed.**

**Step 4 Select "**△**" icon then finding out the "Axiomtek" to ensure the volume driver is installed appropriately.** 

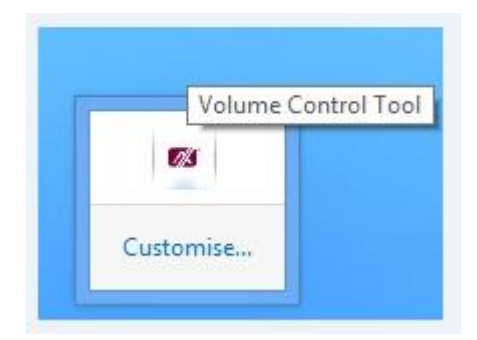

#### **Step 5 How to use the Volume Control**

Select volume +- to adjust the system volume.

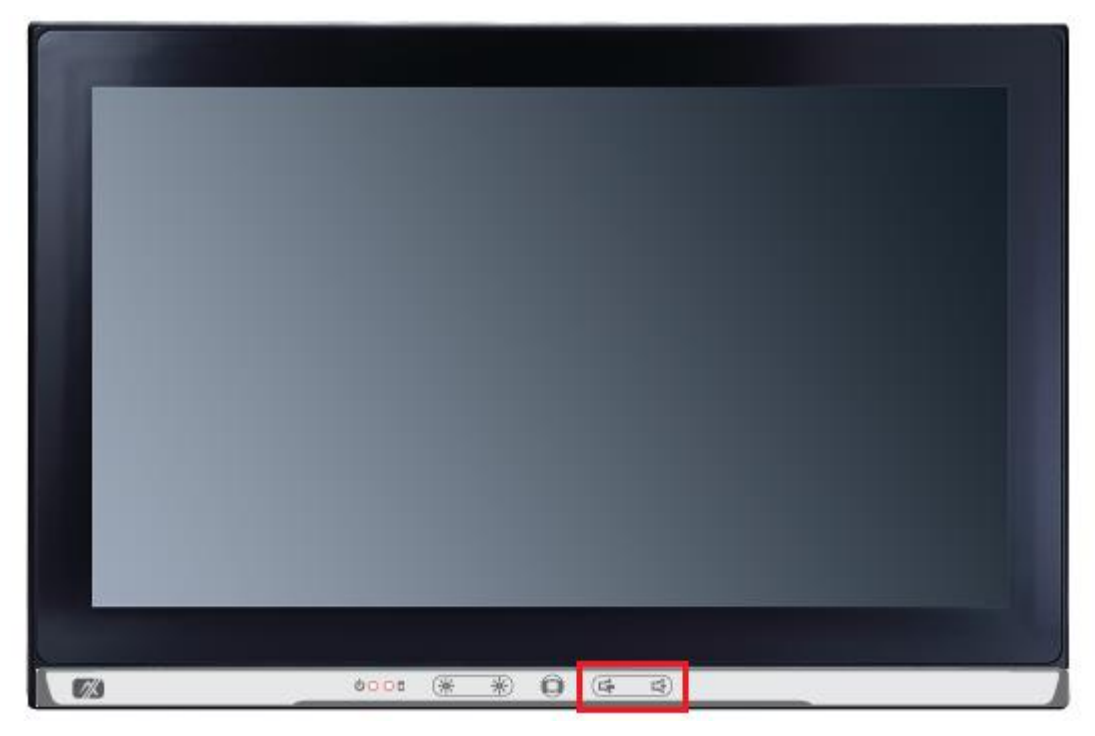

## **Removed Volume Control Tool**

**Step 1 Please insert the driver CD and follow the path to select the proper driver, "\Driver\Step7 Volume Sync (Only for GOT5103-845)".**

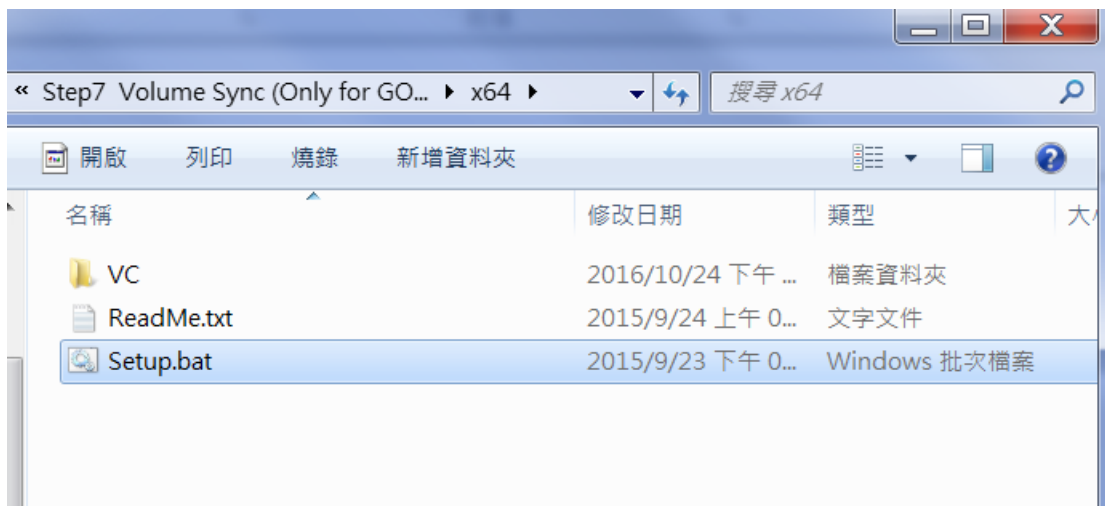

**Step 2 Follow the procedures and press "Close".**

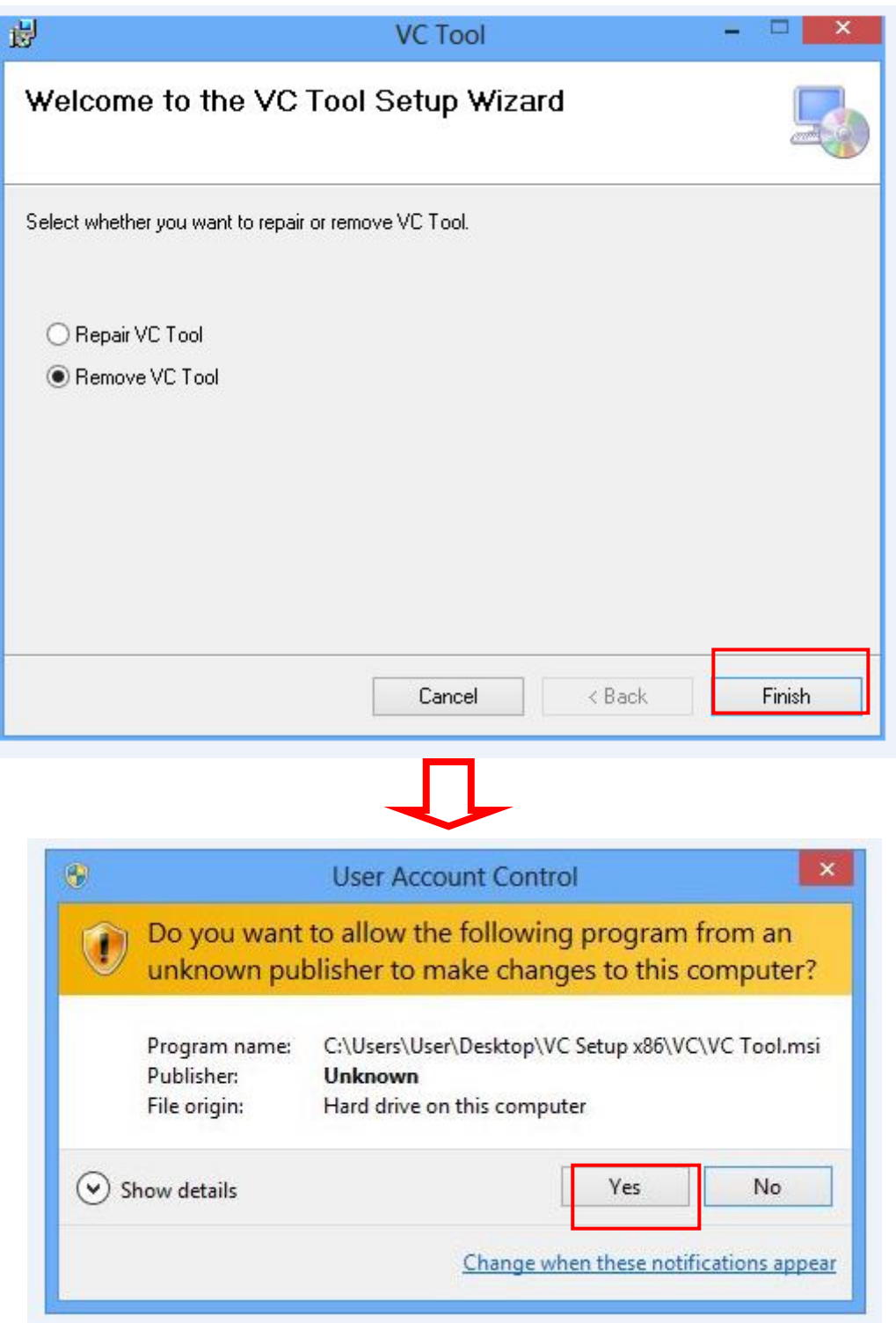

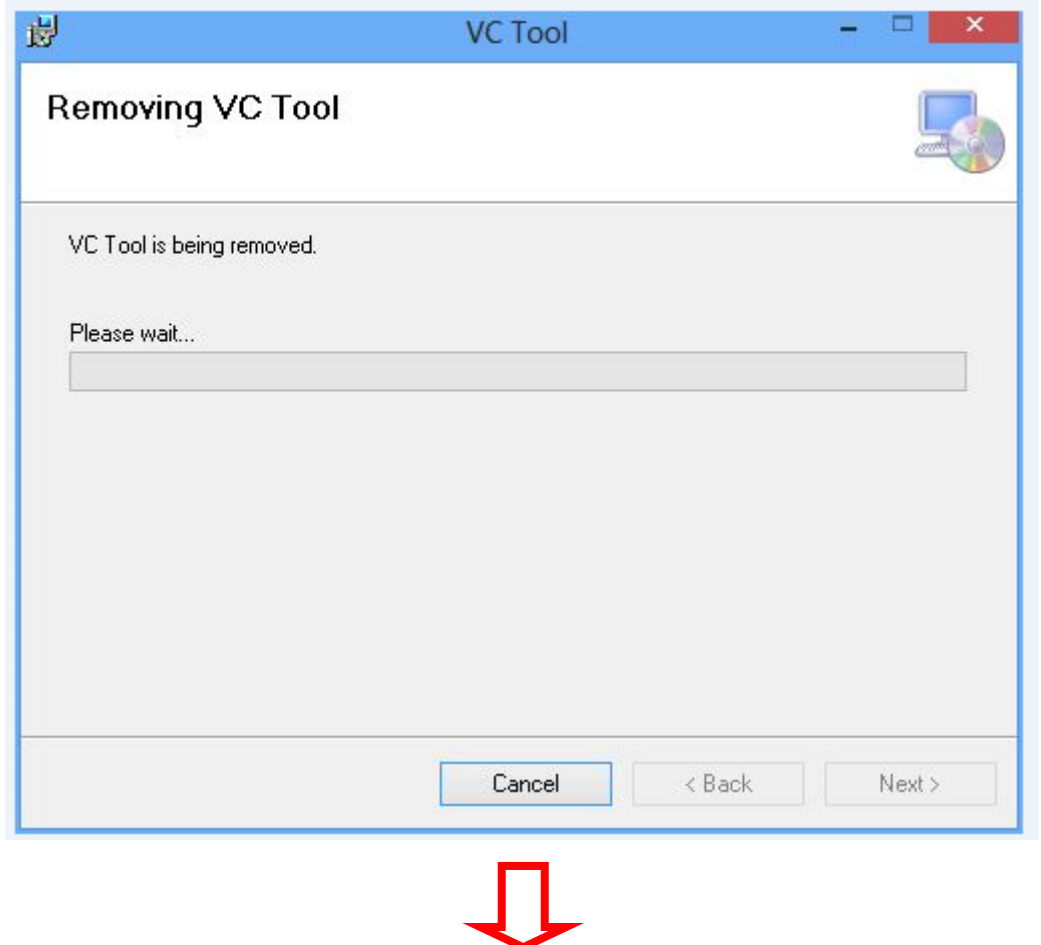

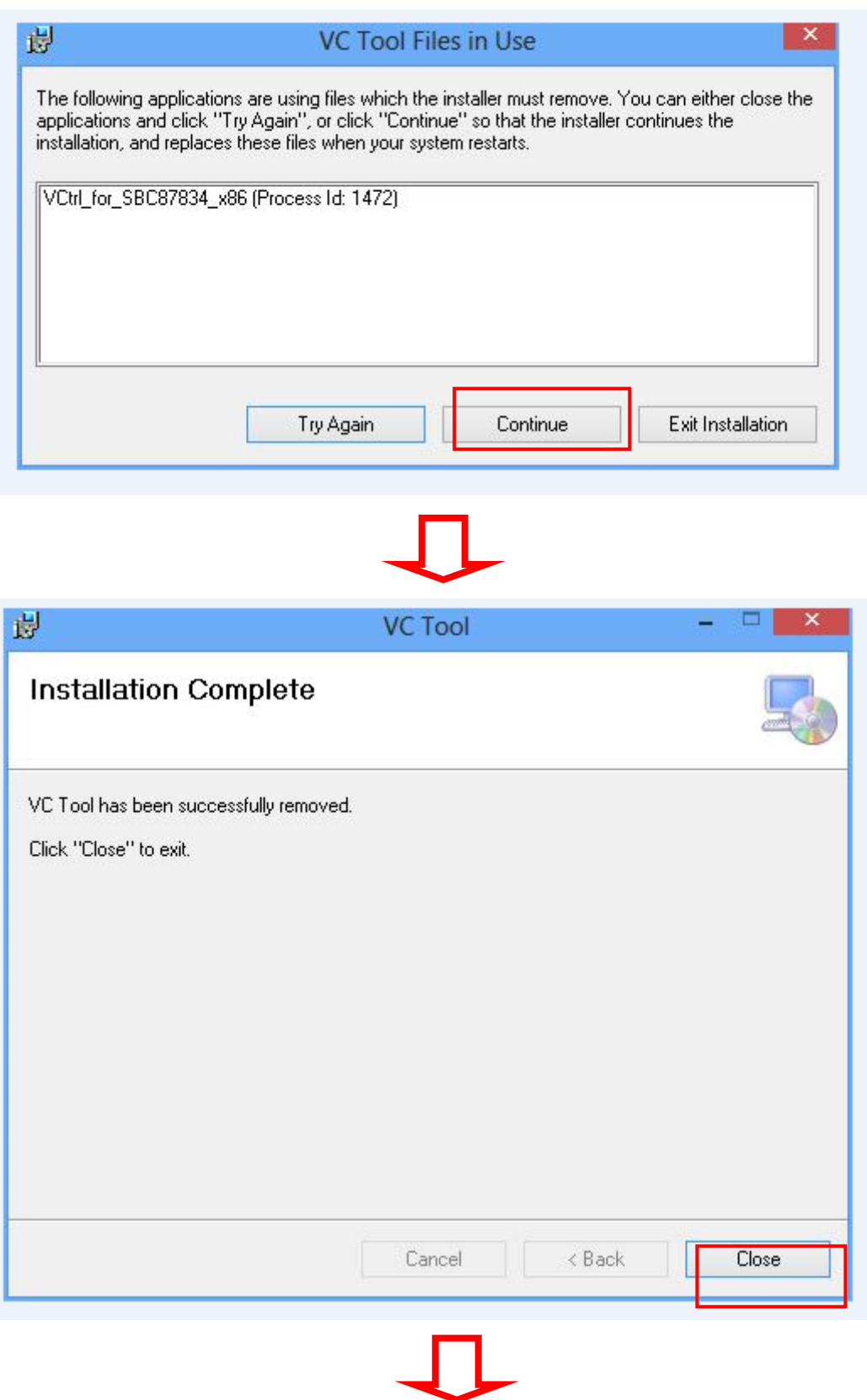
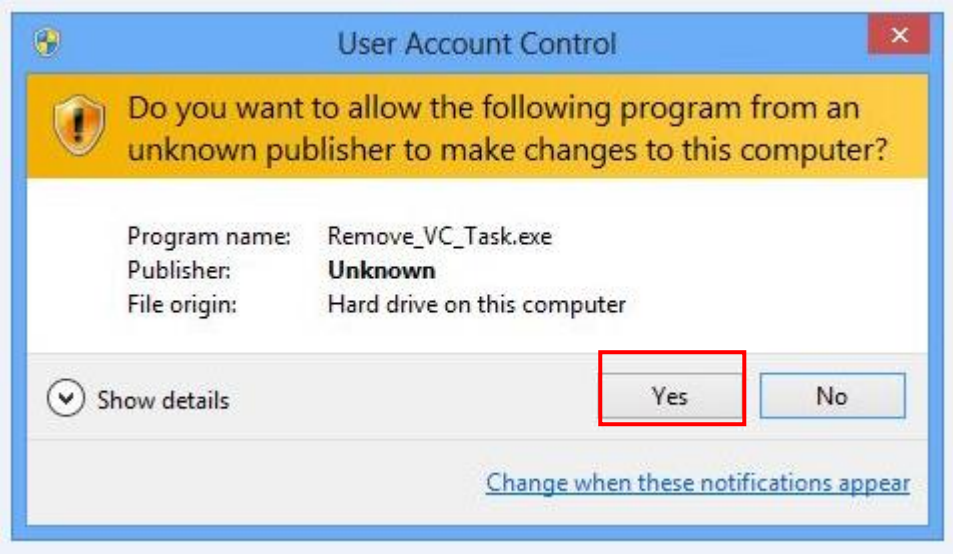

**Step 3 System auto reboot, uninstallation completed.**